**Stefan Gerlach Alexander Semke Yuri Chornoivan Garvit Khatri Traduzione del documento: Vincenzo Reale Traduzione del documento: Paolo Zamponi**

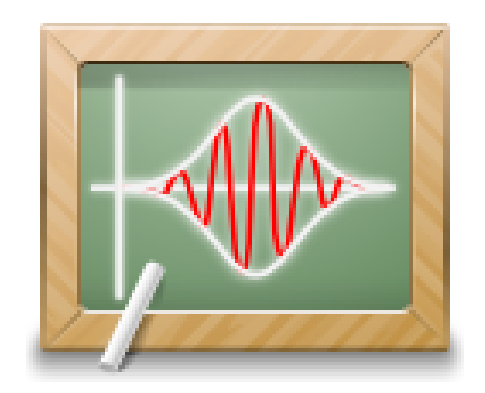

# **Indice**

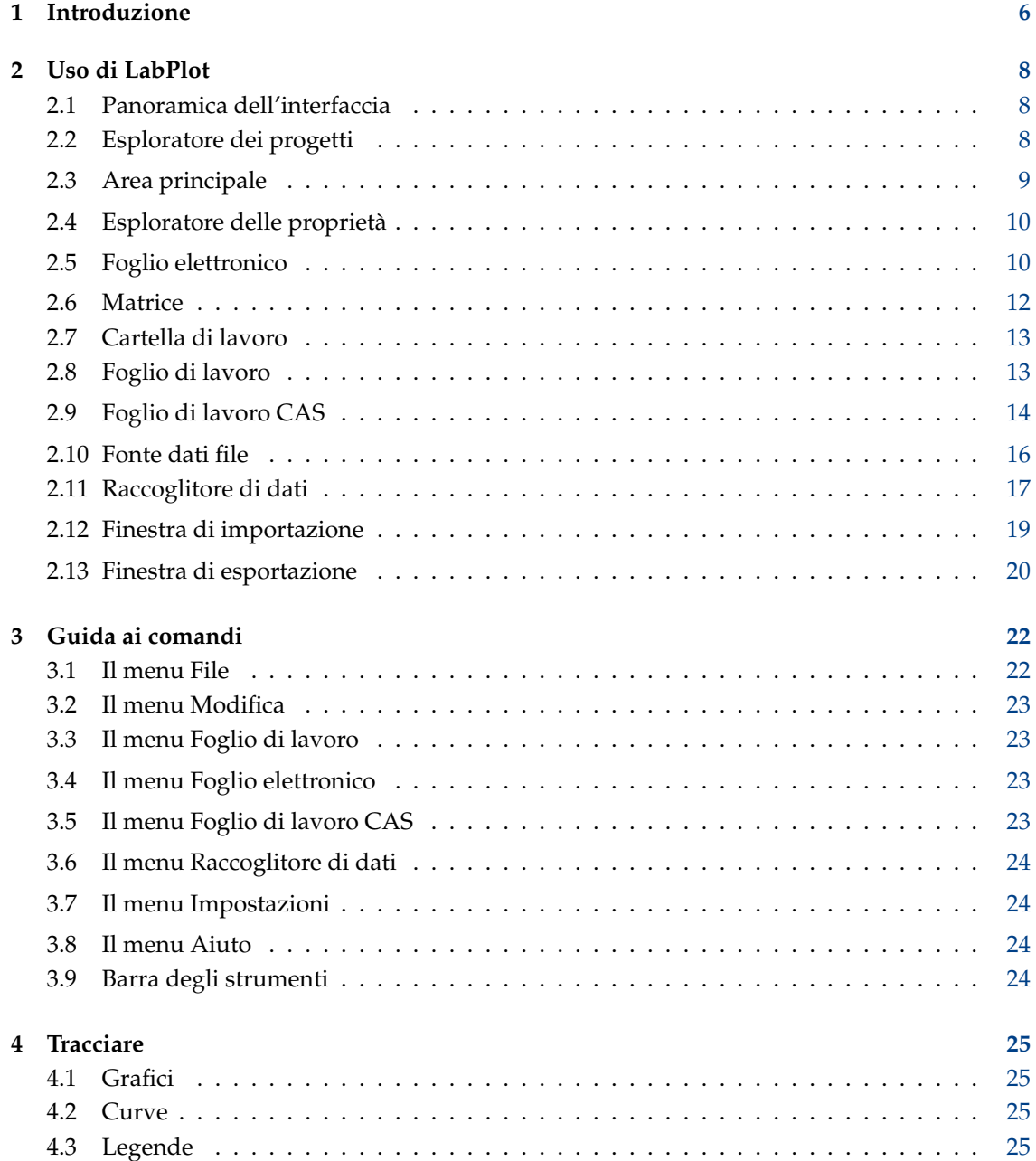

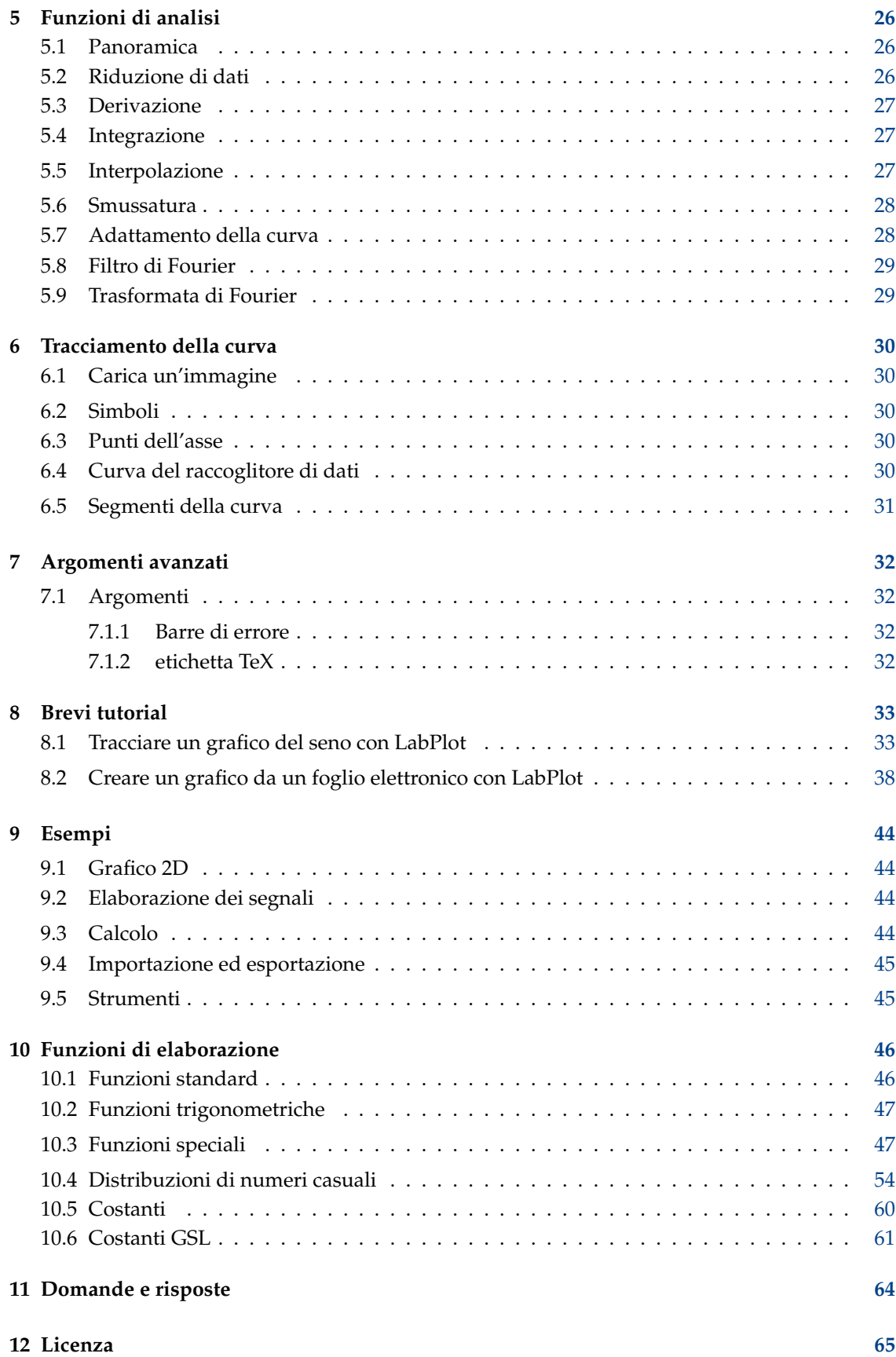

4

#### **Sommario**

LabPlot è un programma per tracciare i grafici di funzioni bidimensionali e per l'analisi dei dati.

# <span id="page-5-0"></span>**Capitolo 1**

# **Introduzione**

LabPlot è un'applicazione di KDE per la creazione interattiva di grafici e per l'analisi di dati scientifici. Fornisce una semplice modalità per creare, gestire e modificare i grafici.

Funzionalità:

- Gestione dei dati basata sui progetti
- Esploratore dei progetti per la gestione e per l'organizzazione degli oggetti creati nelle diverse cartelle e sotto-cartelle
- Foglio elettronico con funzionalità di base per l'inserimento manuale dei dati, o per la generazione, uniforme o non uniforme, di numeri casuali
- Importazione di dati esterni ASCII nel progetto, per un'ulteriore modifica e visualizzazione
- Esportazione di un foglio elettronico in un file ASCII
- Il foglio di lavoro, utilizzato come oggetto principale per i grafici, le etichette, ecc., supporta strutture diverse e le funzioni di zoom
- Esportazione di un foglio di lavoro in vari formati (pdf, eps, png ed svg)
- Grande capacità di modifica delle proprietà dei fogli di lavoro e dei loro oggetti
- Grafici cartesiani, creati sia da insiemi di dati importati sia creati manualmente, oppure da equazioni matematiche
- La definizione di formule matematiche è supportata dall'evidenziazione della sintassi e dal completamento, e dall'elenco di costanti e funzioni matematiche e fisiche raggruppate tematicamente
- Lo studio dei dati tracciati è supportato da molte funzioni di ingrandimento e di navigazione
- Diverse funzioni di analisi e metodi per la riduzione dei dati, per la derivazione, per l'integrazione, per l'interpolazione, per la smussatura, per l'adattamento (non lineare), e per il filtro e la trasformata di Fourier
- Adattamento dei dati lineare e non, diversi modelli di adattamento sono predefiniti, e possono essere forniti modelli personalizzati con un numero arbitrario di parametri
- Supporto a molti motori CAS (Computer Algebra System, sistema di algebra computazionale) come Maxima, Python, KAlgebra e Sage
- Simpatica vista del foglio di lavoro per la valutazione delle espressioni
- Facile struttura basata su estensioni per aggiungere motori diversi

- Finestre di aiuto basate su estensioni per le attività comuni (come l'integrazione di una funzione o l'inserimento di una matrice)
- Raccoglitore di dati per l'estrazione di dati manuale o (semi)automatica da immagini importate contenenti grafici e curve.

LabPlot è disponibile nella sua pagina di kde.org: <https://labplot.kde.org/> .

# <span id="page-7-0"></span>**Capitolo 2**

# **Uso di LabPlot**

## <span id="page-7-1"></span>**2.1 Panoramica dell'interfaccia**

LabPlot segue la filosofia MDI (Multiple Document Interface, interfaccia a documenti multipli): tutti gli oggetti creati dall'applicazione sono sistemati in sotto-finestre nell['area principale](#page-8-1) della finestra dell'applicazione. L['esploratore dei progetti](#page-7-3) funge da strumento per creare ed organizzare questi progetti in una struttura simile ad un albero, mentre l['esploratore delle proprietà](#page-9-2) viene usato per modificare le proprietà degli oggetti attualmente selezionati. Molte funzioni sono raggiungibili dal menu principale oppure attraverso specifici oggetti nelle barre degli strumenti e nel menu contestuale, mentre nella barra di stato vengono mostrate le informazioni addizionali e le notifiche dell'applicazione.

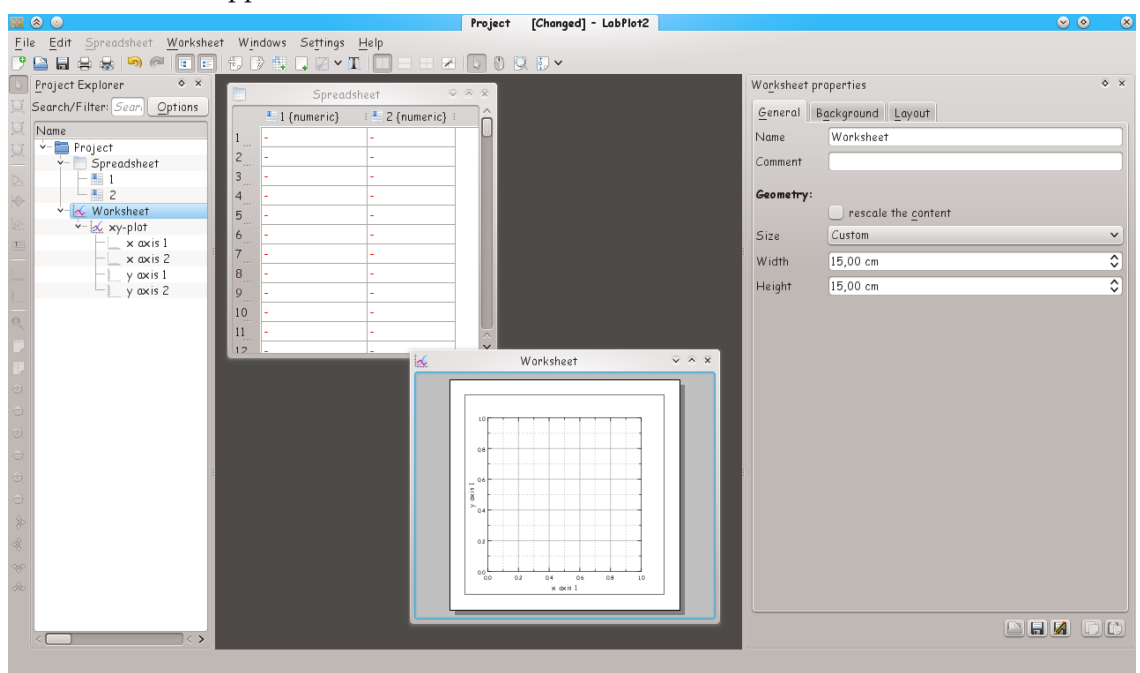

## <span id="page-7-2"></span>**2.2 Esploratore dei progetti**

<span id="page-7-3"></span>L'esploratore dei progetti è la parte principale di LabPlot, ed ha lo scopo di manipolare i suoi oggetti. Questi sono organizzati in una struttura simile ad un albero, rappresentante la re-

lazione genitore-figlio tra i vari oggetti. Le cartelle e le sotto-cartelle possono introdurre un raggruppamento aggiuntivo per i vari oggetti.

L'esploratore dei progetti è una finestra agganciabile, e può essere spostata in qualsiasi posto; selezionando o deselezionando la colonna di interesse nel menu contestuale (facendo clic con il tasto destro del mouse in un posto vuoto della vista ad albero o sulla sua intestazione) l'utente può determinare quali colonne debbano essere mostrate. Inoltre, l'elenco degli oggetti mostrati può essere ridotto inserendo un filtro nel campo testuale **Ricerca/Filtro**.

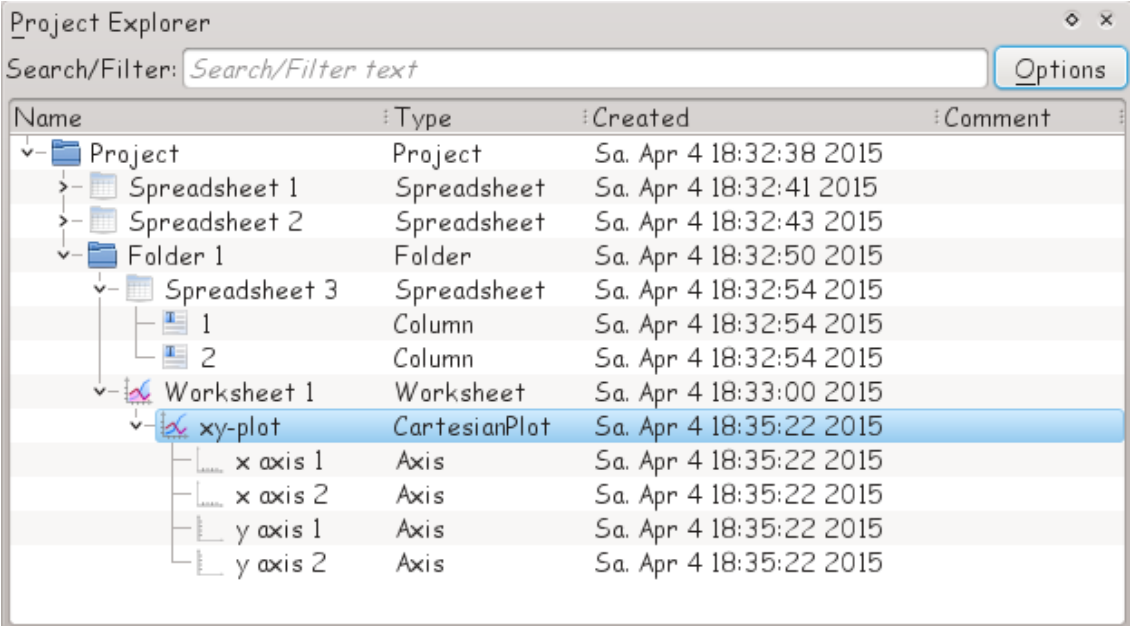

## <span id="page-8-0"></span>**2.3 Area principale**

<span id="page-8-1"></span>Gli oggetti creati che hanno una vista (come un foglio di lavoro, un foglio elettronico ecc.) sono situati nell'area principale dell'applicazione. A seconda delle attuali impostazioni dell'interfaccia utente, le finestre vengono collocate sia come sotto-finestre indipendenti e libere di muoversi, sia come schede in una vista a schede (interfaccia «vista a schede»).

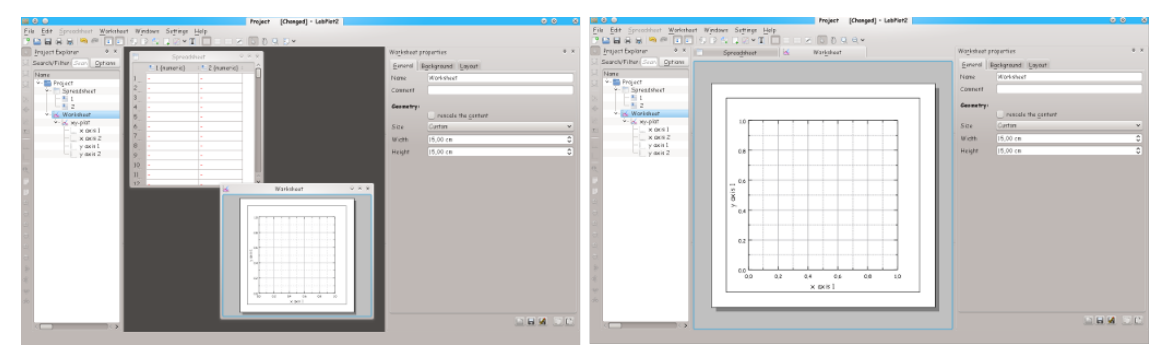

Quando vengono usate le sotto-finestre, vengono mostrate solo le finestre di oggetti che appartengono alla cartella attualmente selezionata, ma in alternativa la visibilità delle finestre può essere estesa anche alle sue sotto-finestre, o anche a tutte le finestre del progetto. Il comportamento viene controllato dal parametro «Politica di visibilità della finestra», che è accessibile dal menu contestuale dell'esploratore dei progetti.

## <span id="page-9-0"></span>**2.4 Esploratore delle proprietà**

<span id="page-9-2"></span>L'esploratore delle proprietà permette all'utente di modificare gli oggetti attualmente selezionati nell'esploratore dei progetti. Possono essere modificate una gran varietà di proprietà degli oggetti, in modalità annulla/rifai; è anche possibile modificare più oggetti allo stesso tempo.

L'esploratore delle proprietà è una finestra agganciabile, e può essere collocata in qualsiasi posto.

## <span id="page-9-1"></span>**2.5 Foglio elettronico**

<span id="page-9-3"></span>Il foglio elettronico è la parte principale di LabPlot quando si lavora con dati organizzati in colonne; queste sono l'insieme basilare dei dati di LabPlot usato per tracciare i grafici e per l'analisi dei dati. Ogni colonna del foglio elettronico è specificata dal suo nome e dal suo tipo (numerico, di testo, i nomi dei mesi o dei giorni, le date o le ore). Inoltre ad ogni diverso tipo di formato di rappresentazione può essere assegnato un formato numerico delle colonne, come decimale, scientifico ecc.

Puoi mascherare i dati selezionati nel foglio elettronico (**Selezione** → **Maschera la selezione** dal menu contestuale su ogni cella del foglio elettronico). I dati mascherati non vengono tracciati, e sono anche esclusi dalle funzioni di analisi dei dati, come gli adattamenti ecc.. In alternativa puoi mascherare o rilasciare i valori in una colonna (**Maschera i valori** o **Rilascia i valori** dal menu contestuale della colonna) specificando un intervallo. Sono disponibili molti operatori per specificare i valori da mascherare o da rilasciare («uguale a», «maggiore di», «minore di», ecc.). Queste operazioni possono aiutarti a nascondere alcuni valori anomali nei dati impostati in precedenza, per, ad es. eseguire un adattamento a questo insieme di dati.

Qualsiasi funzione di un foglio elettronico può essere raggiunta attraverso il menu contestuale (facendo clic con il tasto destro del mouse): puoi tagliare, copiare o incollare i fogli elettronici, generare, normalizzare ed ordinare i dati, ed infine creare grafici da essi.

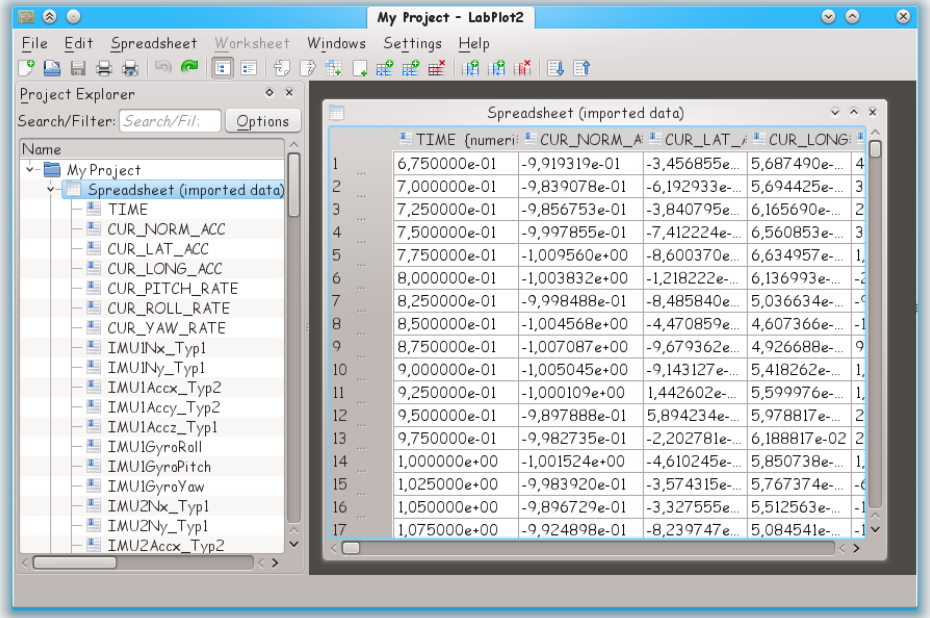

I nuovi dati possono essere prodotti sia inserendoli manualmente nel foglio elettronico che generati seguendo alcune prescrizioni. LabPlot fornisce 5 diversi metodi per generare i dati, che sono accessibili dal menu contestuale della colonna:

- Numeri di riga i valori nelle colonne sono impostati in base ai loro numeri di riga; questo fornisce un modo semplice di creare velocemente un indice.
- Valori costanti i valori nella colonna sono impostati a valori costanti forniti dall'utente.
- Valori equidistanti (solo per le colonne numeriche) dando il valore minimo e quello massimo; possono essere generati sia fissando il numero totale di valori nell'intervallo, sia fissando l'incremento (la distanza).

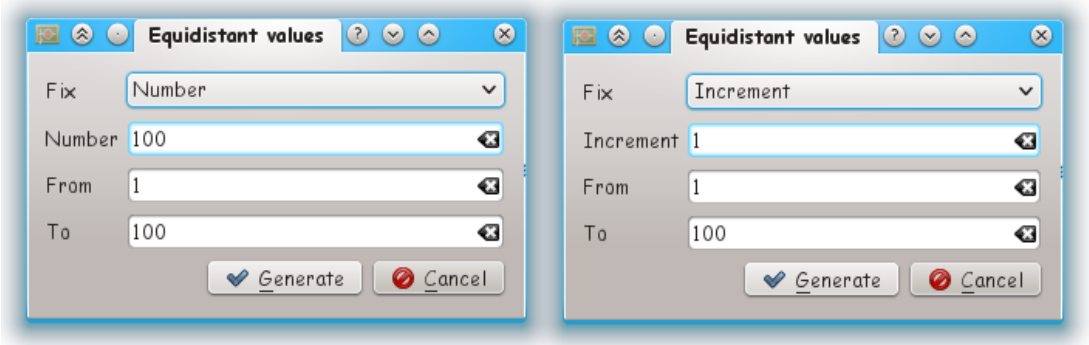

• Valori casuali (solo per le colonne numeriche) - i valori sono generati casualmente in base alla distribuzione selezionata. Seleziona una distribuzione «piatta» per generare dei valori casuali distribuiti uniformemente.

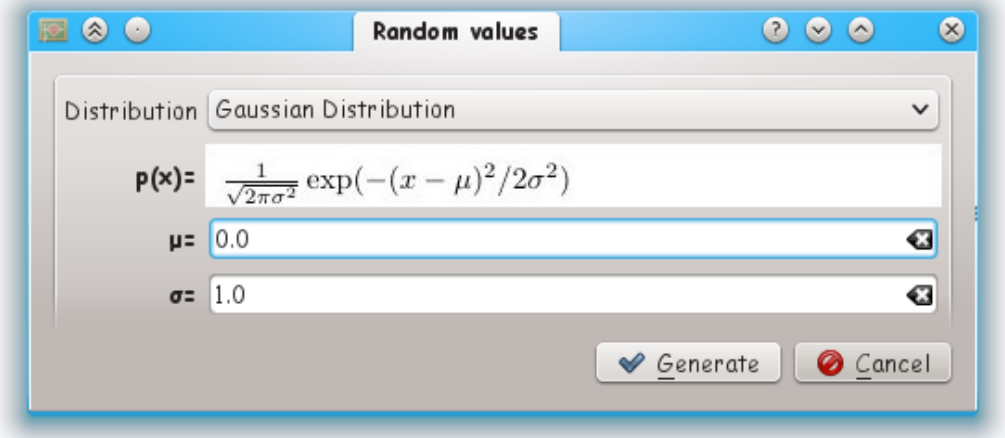

Nel caso più semplice una distribuzione non uniforme è calcolata analiticamente dalla distribuzione uniforme di numeri casuali generati applicando una trasformazione appropriata. Le distribuzioni più complicate sono invece create con il metodo di accettazione-rifiuto, che compara la distribuzione desiderata con un'altra simile e conosciuta analiticamente.

• Valori della funzione (solo per le colonne numeriche) - i valori sono generati in base ad una funzione matematica fornita dall'utente: è necessario fornire una colonna (un insieme di dati) contenente gli argomenti della funzione. È possibile definire una funzione con più variabili, fornendo poi un insieme di dati (una colonna in un foglio elettronico) per ciascuna di esse. La finestra corrispondente supporta la creazione di un numero arbitrario di variabili.

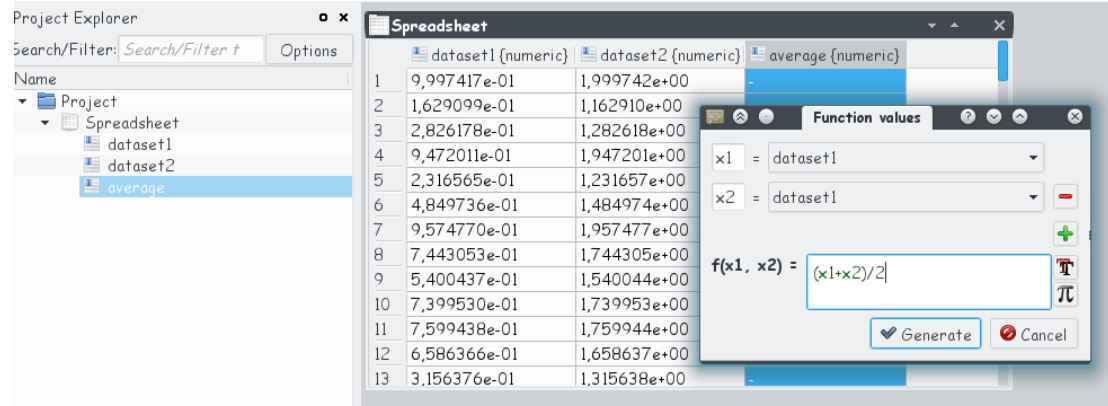

I dati già esistenti possono essere importati in un foglio elettronico da un file esterno, attraverso la [finestra «Importa i dati»;](#page-18-1) essi saranno immagazzinati nel file del progetto. Le modifiche sui dati eseguite sia nel foglio elettronico che nel file esterno dopo l'importazione non saranno più sincronizzate.

I dai nel foglio elettronico possono essere esportati in un file esterno (vedi la [finestra di](#page-19-1) [esportazione\)](#page-19-1).

## <span id="page-11-0"></span>**2.6 Matrice**

<span id="page-11-1"></span>La matrice è un altro contenitore di dati tipo matrice. Si presenta come una tabella o, in alternativa, come un'immagine bidimensionale in scala di grigi. Gli elementi di questa tabella/matrice possono essere pensati come i valori Z,  $Z = Z(X,Y)$ , dove i valori X e Y sono i numeri rispettivamente della riga e della colonna. La transizione dai numeri della riga e della colonna alle coordinate logiche viene fatta attraverso una mappatura definita dall'utente in entrambe le rappresentazioni.

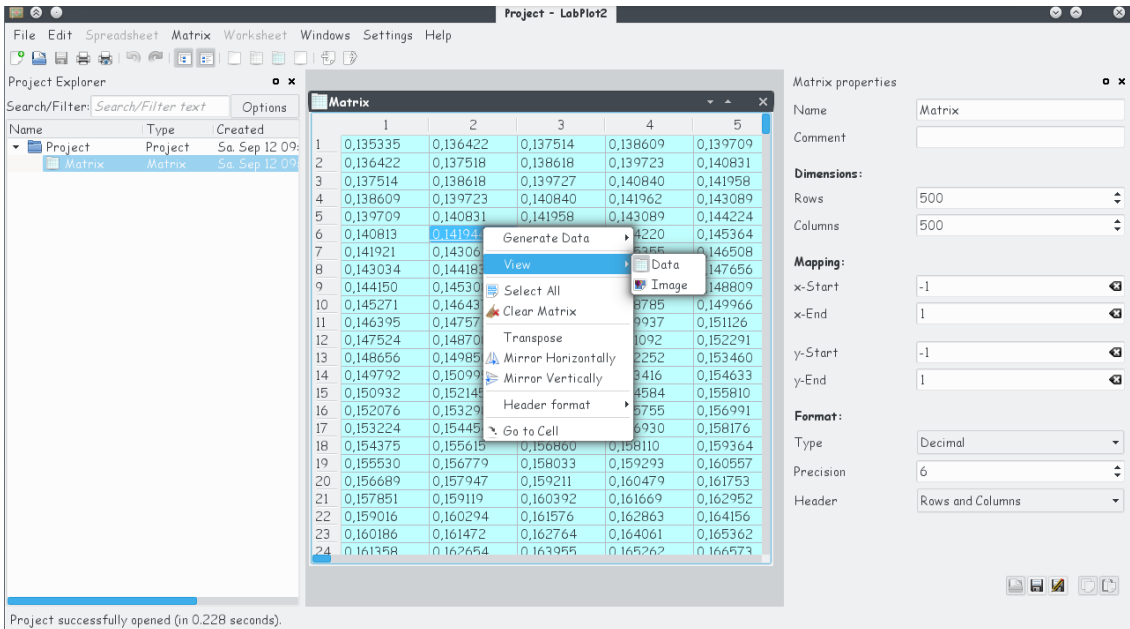

I dati della matrice possono essere sia inseriti manualmente, sia attraverso un'importazione da un file esterno. In maniera simile alla generazione di una colonna in un foglio elettronico, la matrice può essere riempita con valori costanti, o anche per mezzo di una formula. La schermata qui sotto mostra l'immagine di una matrice insieme alla formula che è stata usata per generare i suoi elementi:

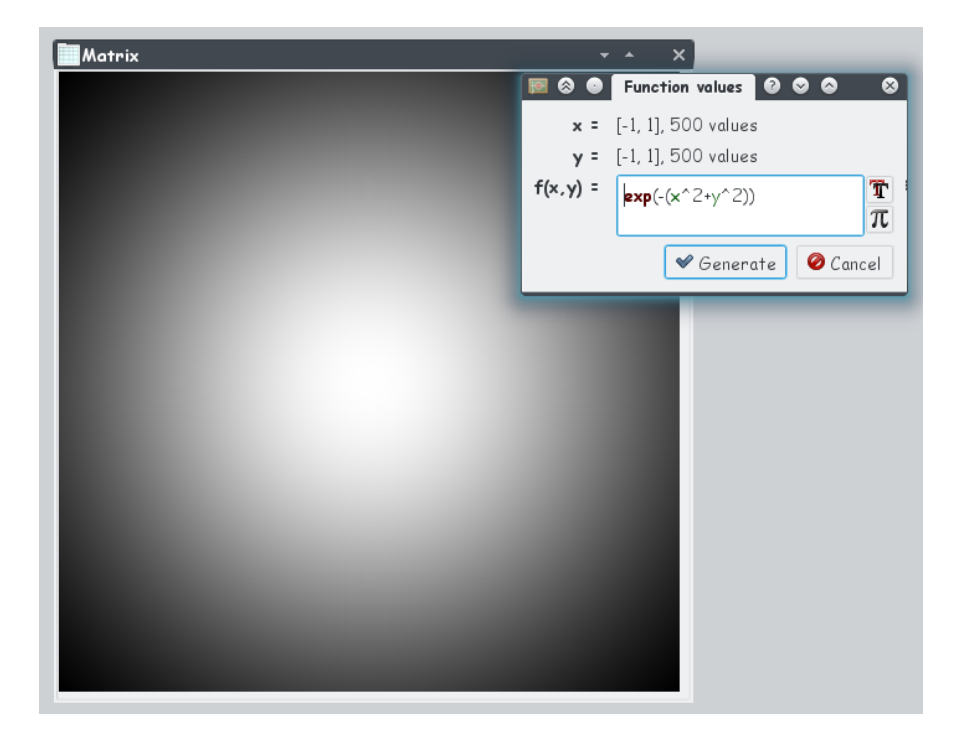

## <span id="page-12-0"></span>**2.7 Cartella di lavoro**

La cartella di lavoro aiuta l'utente ad organizzare meglio ed a raggruppare diversi contenitori di dati (fogli elettronici e matrici). Quest'oggetto funge da contenitore genitore per i fogli elettronici e le matrici multipli, e li mette insieme in una vista a schede multiple:

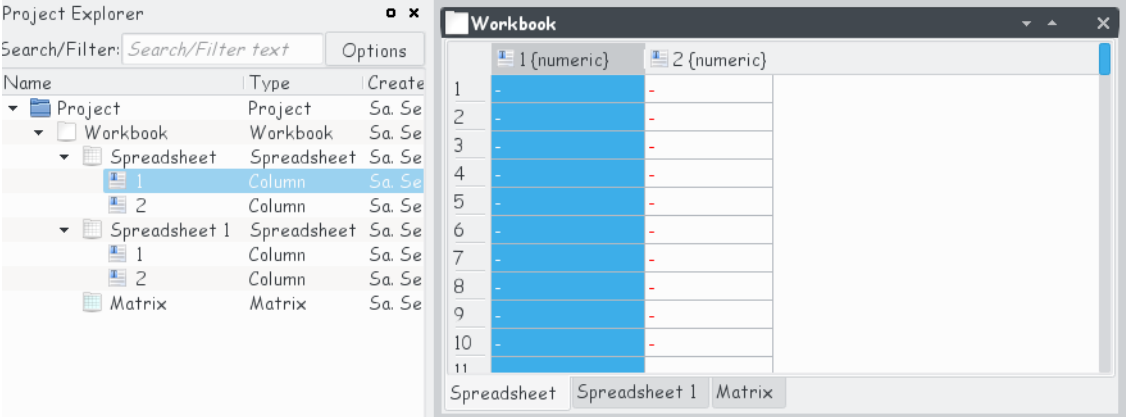

Con le cartelle è ancora possibile portare alcune strutture nell['esploratore dei progetti,](#page-7-3) e raggruppare insieme molti oggetti collegati (foglio elettronici con dati derivanti da file di testo di origine simile, i valori del rosso, del verde e del blu di un'immagine importata in tre diverse matrici, ecc.). Con le cartelle di lavoro l'utente ha la un'ulteriore possibilità per il raggruppamento.

## <span id="page-12-1"></span>**2.8 Foglio di lavoro**

<span id="page-12-2"></span>Il foglio di lavoro è, insieme ai contenitori di dati [foglio elettronico](#page-9-3) e [matrice,](#page-11-1) un'altra parte centrale dell'applicazione, e fornisce un'area per mostrare e per raggruppare insieme diversi tipo di oggetti da foglio di lavoro, come grafici, etichette, ecc.

I fogli di lavoro possono avere sia una dimensione fissa (che può essere definita dall'utente oppure predefinita, tipo A4, lettera ecc.), oppure possono riempire completamente tutta l'area disponibile della finestra. Possono organizzare grafici multipli in una disposizione a griglia verticale oppure orizzontale.

Molte proprietà del foglio di lavoro, come la dimensione, il colore di sfondo e le impostazioni sulla disposizione possono essere modificate nel pannello «Proprietà del foglio di lavoro».

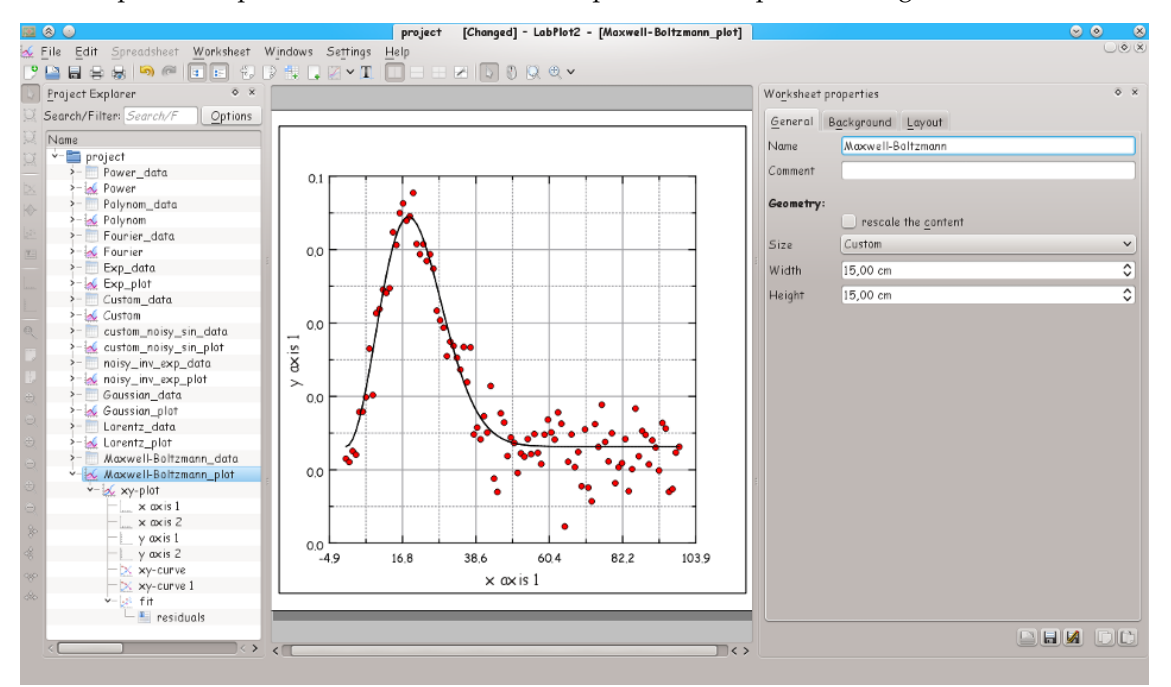

Sono accessibili dalla barra degli strumenti, dal menu principale o da quello contestuale del foglio di lavoro nell['esploratore di progetti](#page-7-3) numerose azioni del foglio di lavoro che hanno a che fare con la creazione di nuovi oggetti, con la modifica della modalità del mouse o con l'ingrandimento.

Il risultato mostrato nel foglio di lavoro può essere esportato in vari formati per mezzo della [finestra di esportazione.](#page-19-1)

## <span id="page-13-0"></span>**2.9 Foglio di lavoro CAS**

Il foglio di lavoro CAS (Computer Algebra System, sistema di algebra computazionale) è, insieme al [foglio di lavoro,](#page-12-2) la terza parte centrale dell'applicazione, e ti fornisce un'area in cui usare le tue applicazioni matematiche preferite all'interno di un'elegante interfaccia tipo foglio di lavoro.

LabPlot ti offre molte scelte per il motore che vuoi usare; la scelta da fare dipende da quello che vuoi ottenere.

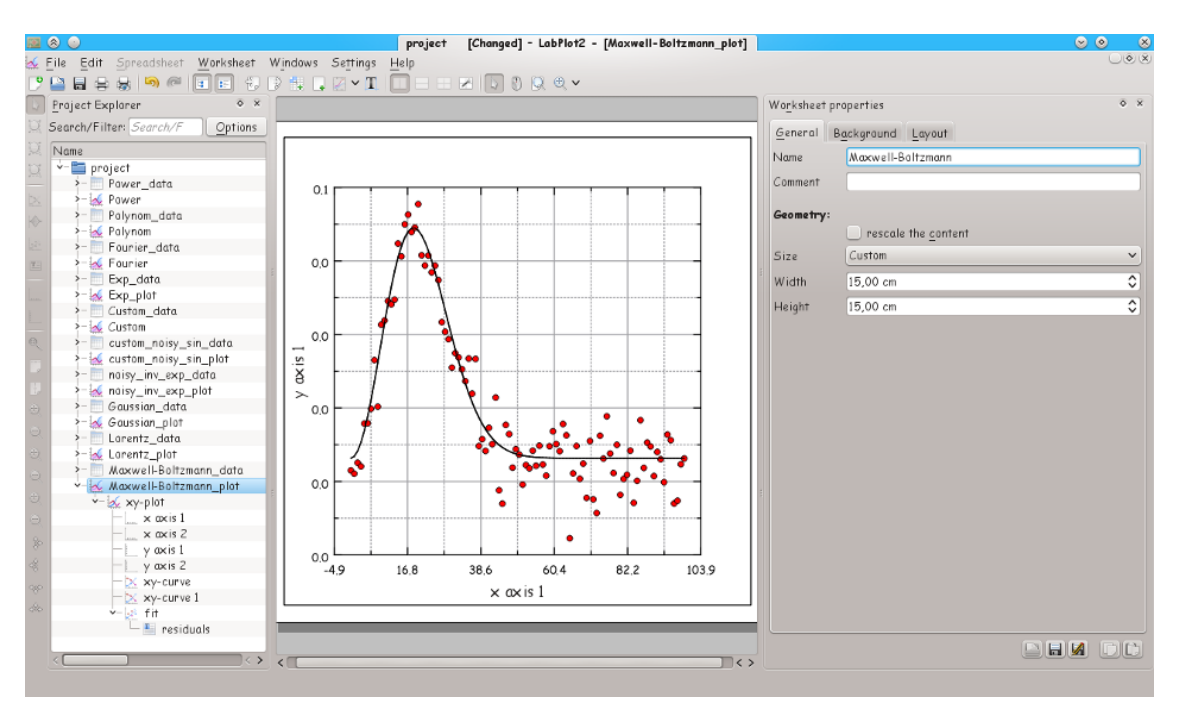

Sono attualmente disponibili i seguenti motori:

#### **Sage:**

Sage è un software matematico libero open source, pubblicato con licenza GPL. Combina la potenza di molti pacchetti open source esistenti con una comune interfaccia in Python. Per maggiori informazioni vedi [http://sagemath.org.](http://sagemath.org)

#### **Maxima:**

Maxima è un sistema per la manipolazione di espressioni simboliche e numeriche, incluse la derivazione, l'integrazione, le serie di Taylor, le trasformate di Laplace, le equazioni differenziali ordinarie, i sistemi di equazioni lineari, i polinomi, gli insiemi, le liste, i vettori, le matrici ed i tensori. Maxima produce risultati numerici ad elevata precisione usando frazioni esatte, interi a precisione arbitraria e numeri in virgola mobile a precisione variabile, e può tracciare funzioni e dati a due e a tre dimensioni. Per maggiori informazioni vedi [http://maxima.sourceforge.net.](http://maxima.sourceforge.net)

#### **R:**

R è un linguaggio ed un ambiente per calcoli statistici e grafici, simile al linguaggio e all'ambiente S. Fornisce un gran varietà di tecniche statistiche (modellizzazione lineare e non lineare, prove statistiche classiche, analisi nel tempo, classificazione, clustering, ...) e grafiche, ed è ampiamente estensibile. Il linguaggio S è spesso scelto per la ricerca nella metodologia statistica, e R è un'alternativa open-source. Per maggiori informazioni vedi [http://www.r-project.org.](http://www.r-project.org)

#### **KAlgebra:**

KAlgebra è un calcolatore grafico basato su MathML, che appartiene al progetto didattico di KDE. Per maggiori informazioni vedi <http://edu.kde.org/kalgebra/> .

#### **Qalculate!:**

Qalculate! non è la classica replica software del calcolatore più economico esistente; mira piuttosto a fare un uso completo dell'interfaccia superiore, potente e flessibile dei moderni computer. Il centro dell'attenzione di Qalculate! è sull'introduzione dell'espressione: invece di inserire separatamente ciascun numero dell'espressione matematica, tu puoi scriverla direttamente per intero, e poi modificarla successivamente. L'interpretazione dell'espressione è flessibile e tollerante gli errori, tuttavia, se fai qualcosa di sbagliato, Qalculate! te lo

dirà. Le espressioni non completamente risolvibili non sono però degli errori. Qalculate! ti semplifica per quanto possibile, e ti risponde con un'espressione. Oltre ai numeri e agli operatori aritmetici, un'espressione può contenere una qualsiasi combinazione di variabili, unità e funzioni. Per maggiori informazioni vedi <http://qalculate.sourceforge.net/>.

#### **Python2:**

Python è un linguaggio di programmazione dinamico e notevolmente potente, che viene usato in una gran varietà di domini. Ci sono molti pacchetti in Python per la programmazione scientifica.

Python viene distribuito sotto la Python Software Foundation license (GPL compatibile). Per maggiori informazioni vedi [il sito web ufficiale.](http://www.python.org/)

#### NOTA

Questo backend aggiunge un nuovo elemento al menu principale di Cantor, **Package**. L'unica voce in questo menu è **Package** → **Importa Package**. Questa voce può essere usata per importare package di Python nel foglio di lavoro.

#### ATTENZIONE

Questo motore supporta solo Python 2.

#### **Scilab:**

Scilab è un pacchetto di software libero multi-piattaforma per il calcolo numerico e un linguaggio di programmazione di alto livello orientato numericamente.

Scilab è distribuito secondo i termini della licenza CeCILL (compatibile con la licenza GPL). Per maggiori informazioni, consulta <http://www.scilab.org/> .

#### ATTENZIONE

Hai bisogno che sia installata nel tuo sistema la versione 5.5 o superiore di Scilab per poter lavorare con questo motore.

#### **Octave:**

GNU Octave è un linguaggio di alto livello, orientato principalmente al calcolo numerico. Fornisce una conveniente interfaccia a riga di comando per risolvere in modo numerico problemi lineari e non lineari, e per effettuare altri esperimenti numerici usando un linguaggio molto compatibile con [MATLAB.](http://www.mathworks.com/products/matlab/) Per maggiori informazioni, consulta <http://www.gnu.org/software/octave/> .

#### **Lua:**

Lua è un linguaggio leggero per script, con una semplice sintassi procedurale. Ci sono diverse librerie matematiche e scientifiche in Lua.

Per maggiori informazioni vedi <http://www.lua.org/> .

Questo motore supporta [luajit 2.](http://luajit.org/)

### <span id="page-15-0"></span>**2.10 Fonte dati file**

Lo spirito della fonte dati file è molto simile a quello del foglio elettronico per quanto riguarda i dati importati da un file esterno; la differenza è che questi ultimi non possono più essere mostrati o modificati in LabPlot dopo l'importazione. Questo può essere sufficiente ad es. se vuoi solo tracciare i dati derivanti da un calcolo con un programma esterno (ed in seguito esportarli in un file ASCII).

Dal momento che i dati importati non devono riempire nessun foglio elettronico, l'importazione in una fonte dati file è più veloce di quella in un foglio elettronico; questo può essere un vantaggio quando si lavora con dei file di grandi dimensioni.

È possibile immagazzinare nel file del progetto solo il collegamento al file esterno, e non il suo contenuto; ogni volta che il file del progetto viene aperto in LabPlot questo viene nuovamente letto dal file esterno. È anche possibile fare in modo che LabPlot sorvegli il file per tener conto delle modifiche - il contenuto della fonte dati file viene aggiornato se il file esterno è stato modificato.

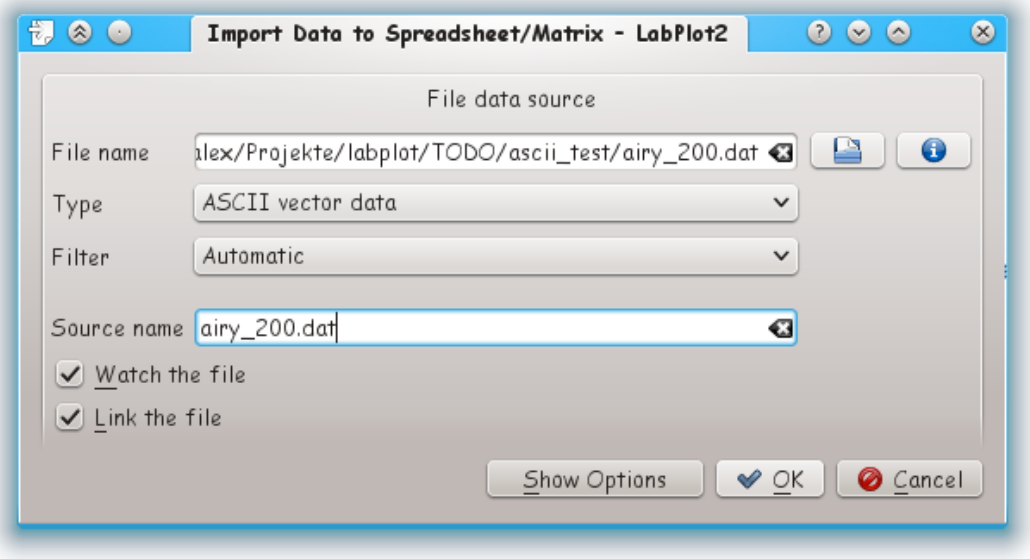

Le opzioni aggiuntive che determinano l'importazione dei dati sono equivalenti a quelle fornite nella [finestra di importazione.](#page-18-1)

## <span id="page-16-0"></span>**2.11 Raccoglitore di dati**

Il raccoglitore di dati è uno strumento che ti permette di estrarre facilmente i dati da file immagine. Il processo di estrazione consiste principalmente nelle seguenti fasi:

- L'importazione di un'immagine contenente grafici e curve da cui vuoi leggere i dati.
- La selezione del tipo di grafico (cartesiano, polare, ecc.).
- La selezione di tre punti di riferimento e l'introduzione dei loro valori; il sistema delle coordinate logiche viene determinato con l'aiuto di questi punti.
- Crea una nuova curva del raccoglitore di dati ed imposta il tipo della barra di errore.
- Passa alla modalità mouse «Imposta i punti della curva» ed inizia a selezionare i punti sull'immagine importata - le coordinate dei punti selezionati vengono determinate, e sono aggiunte al foglio elettronico «Dati».

È possibile aggiungere più di una curva al raccoglitore di dati. Questo è utile nel caso in cui l'immagine importata contenga più curve da digitalizzare: la curva del raccoglitore di dati «attiva» è quella attualmente selezionata nell['esploratore dei progetti](#page-7-3) - i punti su cui si fa clic sull'immagine del raccoglitore verranno calcolati ed aggiunti al suo foglio elettronico.

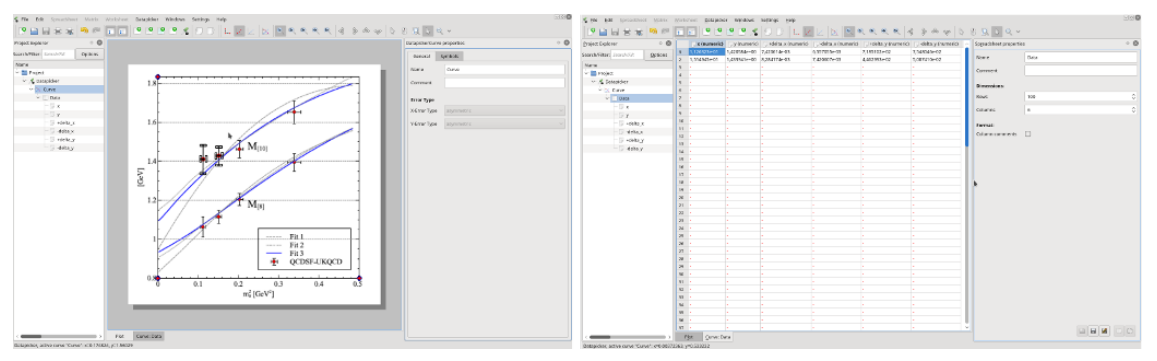

I valori calcolati vengono memorizzati in varie colonne nei fogli elettronici di dati del raccoglitore di dati. Queste colonne si comportano esattamente come le colonne nei normali fogli di calcolo, e possono essere utilizzate direttamente come colonne sorgenti per le curve dei tuoi grafici.

Il raccoglitore di dati supporta il processo di estrazione dei dati mediante vari strumenti di supporto: è disponibile una lente d'ingrandimento per piazzare i punti in maniera più precisa, inoltre l'ultimo punto selezionato può essere traslato con l'aiuto dei tasti di navigazione. Se poi i punti letti hanno le barre di errore, il raccoglitore crea automaticamente delle barre che indicano il punto finale delle barre di errore; queste possono essere spostate con il mouse fino a quando non raggiungono la lunghezza richiesta (la distanza dal punto).

La procedura di estrazione dei dati da un grafico importato come descritta sopra è possibile solo in presenza di un numero limitato di punti. Nel caso in cui le curve nell'immagine importate sono delle linee solide, lo strumento raccoglitore di LabPlot ti permette di leggerle (semi)automaticamente. Per fare questo, dopo aver aggiunto una curva come descritto sopra, passa alla modalità mouse «Seleziona i segmenti della curva»: le curve dei grafici vengono riconosciute ed evidenziate. Facendo clic su di una curva evidenziata (o su di uno dei suoi segmenti), vengono creati i punti lungo di essa. La lunghezza di un segmento e la densità dei punti creati (la separazione tra due di essi) sono dei parametri regolabili. Nella schermata qui sotto, dopo essere passati alla modalità segmento vengono evidenziate tutte le linee nere (in verde). In questo caso specifico la curva è stata riconosciuta come un semplice segmento, ed un singolo clic col mouse su di essa è sufficiente per digitalizzarla, e per piazzare i punti lungo di essa.

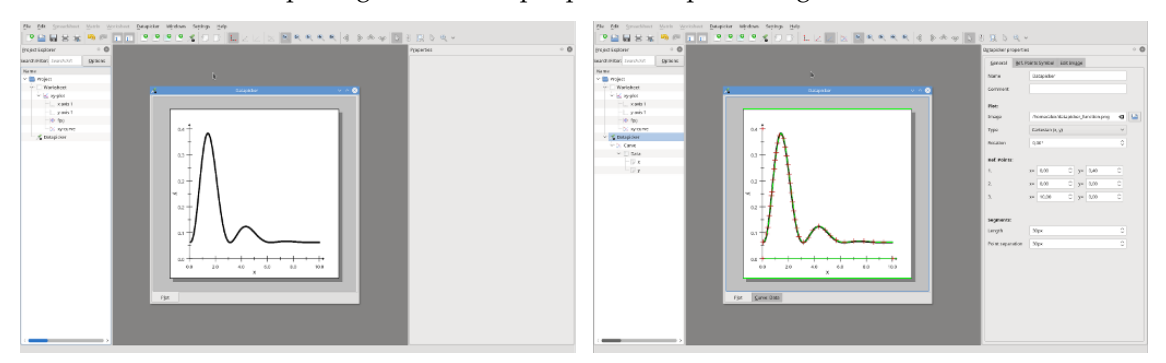

In molti casi il grafico non è semplice come sopra (singole curve nere su sfondo bianco), ad esempio ci sono anche le linee della griglia, oppure molte curve sottili e in colori diversi, o lo sfondo non è bianco; in questi casi il riconoscimento automatico fallisce (troppi oggetti evidenziati o nessuno). Per aiutare il raccoglitore a determinare correttamente le curve l'utente deve limitare gli intervalli consentiti nello spazio dei colori HSV (o HSI), mentre per sottrarre lo sfondo non bianco è possibile limitare anche l'intervallo del colore in primo piano. Internamente ciascun pixel dell'immagine viene convertito in bianco e nero, e solo i punti che si adattano con i livelli definiti dall'utente di tonalità, saturazione, valore, intensità e priorità vengono impostati a nero.

Nella schermata qui sotto, le curve blu nell'immagine originale sono state proiettate dopo aver adeguatamente ridotto gli intervalli ammissibili nello spazio del colore (notare il picco del blu nell'istogramma della tonalità). L'immagine trasformata in bianco e nero contiene solo le curve a cui l'utente è interessato, e ora per il raccoglitore è semplice determinare le curve e piazzarci sopra i punti.

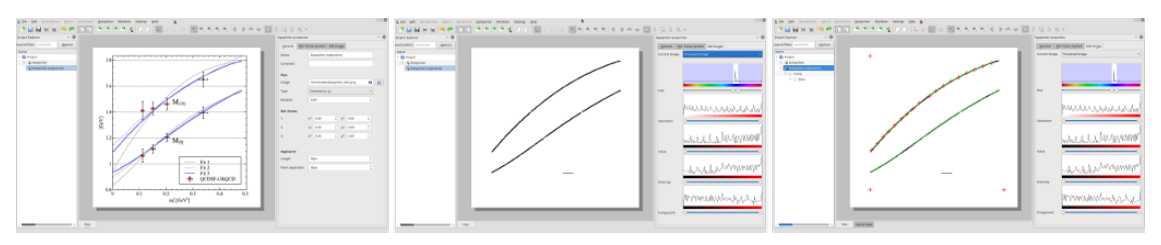

L'area attualmente visibile del raccoglitore di dati può essere esportata in maniera simile a quella per il [fogli di lavoro.](#page-12-2) I formati d'immagine supportati sono descritti nella sezione sulla [finestra](#page-19-1) [di esportazione.](#page-19-1)

### <span id="page-18-0"></span>**2.12 Finestra di importazione**

<span id="page-18-1"></span>Nella finestra di importazione puoi importare i dati in uno dei fogli elettronici o delle matrici di LabPlot. I formati di dati supportati sono

- ASCII
- Binario
- Immagine
- NetCDF
- HDF5
- FITS

L'anteprima di tutti i tipi di file supportati è disponibile nella finestra di importazione. Per i formati di dati a struttura interna complessa (come NetCDF, HDF5 and FITS), il contenuto del file viene presentato in un albero che consente un'agevole navigazione all'interno del file. Viene anche fornita una versatile finestra per modificare le intestazioni (parole chiave) di un file FITS.

L'importazione di dati ascii o binari compressi con gzip, bzip2 o con xz può essere fatta direttamente, perché la decompressione avviene in modo trasparente per l'utente.

Deve essere fornito il nome del file contenente i dati da importare. Il pulsante **Informazioni sul file** apre una finestra nella quale vengono mostrate alcune informazioni sul file selezionato. Può essere specificato il tipo di dati - attualmente sono supportati solo i file ASCII che contengono molti insiemi di dati (vettori) immagazzinati nelle colonne. Il filtro, automatico oppure personalizzato, determina come deve essere elaborato il file: selezionando quello «personalizzato» si possono fornire manualmente molti parametri, come i caratteri di separazione ecc..

Le righe iniziali e finali da leggere possono essere personalizzate usando la scheda **Porzione di dati da leggere**. Per leggere tutti i dati, specifica **-1** come riga o colonna finale.

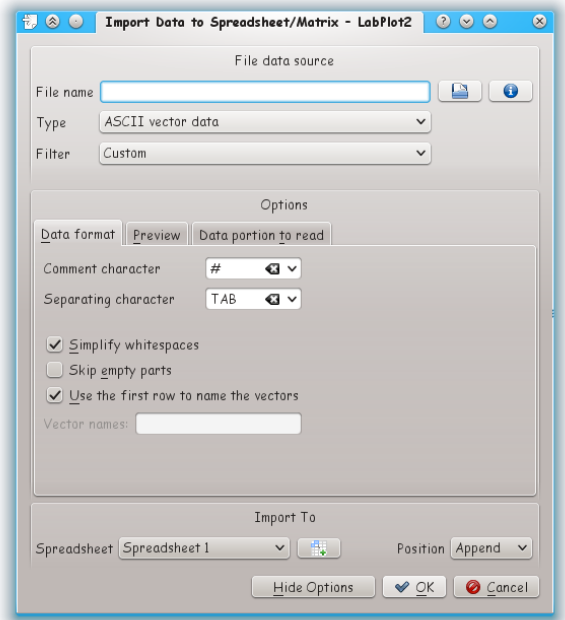

## <span id="page-19-0"></span>**2.13 Finestra di esportazione**

<span id="page-19-1"></span>Un foglio di lavoro può essere esportato in molti formati grafici (vettoriali o raster). Il processo viene eseguito per mezzo della finestra di esposizione, che è raggiungibile da **Esporta** nella barra degli strumenti principale, oppure da **File** → **Esporta** nel menu principale.

Accanto al formato grafico, l'utente può specificare quale parte del foglio di lavoro deve essere esportata, e se debba essere esportata anche l'immagine di sfondo o no; può essere fornita inoltre una risoluzione dell'immagine nella grafica raster.

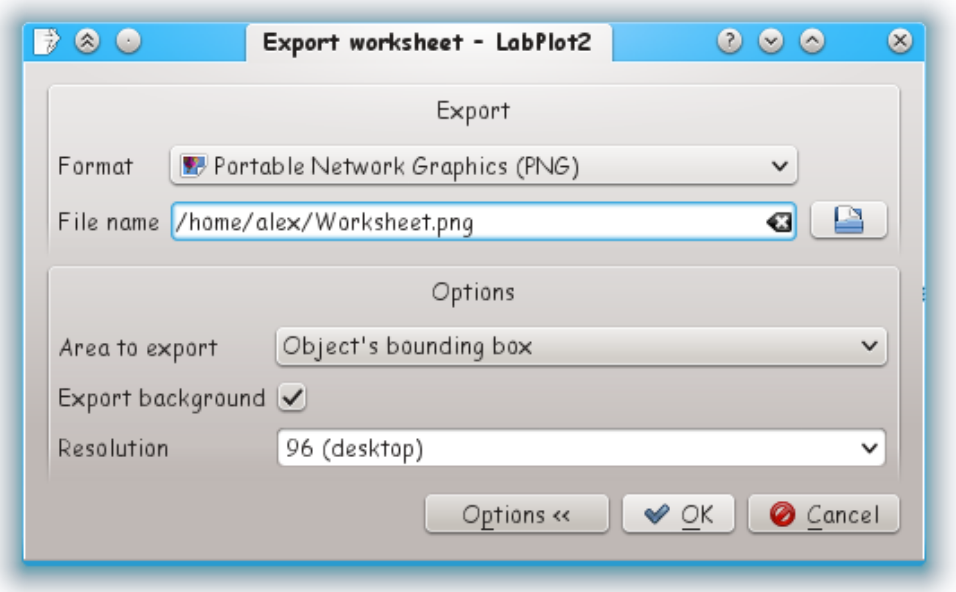

Il contenuto di un foglio elettronico può essere esportato in un file di testo esterno o in uno FITS. Nella finestra di esportazione del foglio elettronico l'utente può specificare il valore del carattere di separazione delle varie colonne, e opzionalmente può essere esportata anche l'intestazione del foglio elettronico (i nomi delle colonne del foglio elettronico).

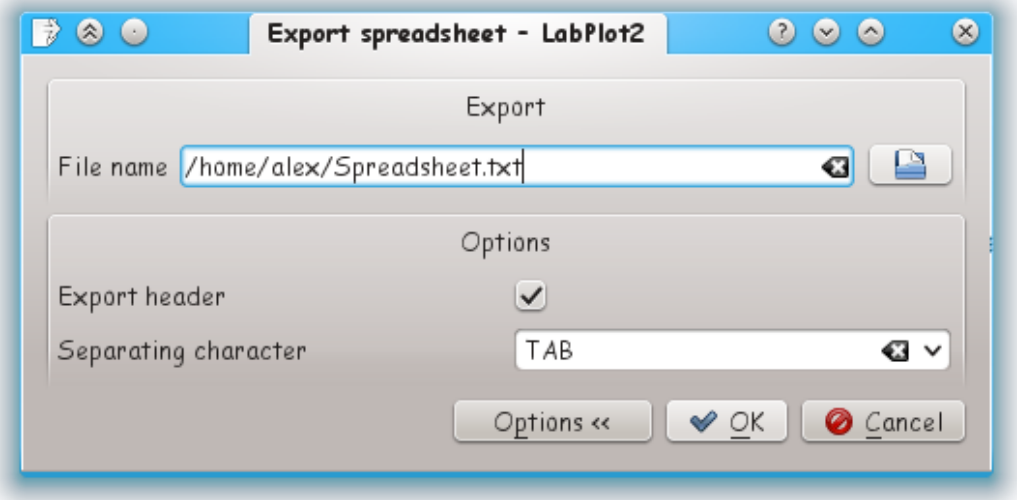

# <span id="page-21-0"></span>**Capitolo 3**

# **Guida ai comandi**

## <span id="page-21-1"></span>**3.1 Il menu File**

#### **File** → **Nuovo (Ctrl-N)**

Crea un nuovo progetto di LabPlot.

In un progetto tutte le impostazioni e tutti i grafici sono immagazzinati in formato ASCII.

#### **File** → **Apri (Ctrl-O)**

Apre un progetto di LabPlot.

#### **File** → **Apri recente**

Apre un progetto recente di LabPlot. Sono qui visualizzati gli ultimi 10 progetti usati.

#### **File** → **Salva (Ctrl-S)**

Salva il progetto attuale.

Se non hai salvato il progetto in precedenza, questo viene salvato con un nome temporaneo.

#### **File** → **Salva come**

Salva il progetto corrente con un nome diverso.

#### **File** → **Stampa (Ctrl-P)**

Stampa il grafico attivo.

Viene aperta la finestra di stampa, dalla quale puoi scegliere la stampante, un diverso formato di carta, ecc.

#### **File** → **Anteprima di stampa**

Apre la finestra dell'anteprima di stampa. LabPlot ti permette di scegliere le impostazioni di stampa usando la barra degli strumenti di questa finestra, e di vedere immediatamente il risultato.

#### **File** → **Nuovo** → **Foglio elettronico (Ctrl-=)**

Crea un nuovo foglio elettronico nella cartella attuale del progetto di LabPlot.

#### **File** → **Nuovo** → **Foglio di lavoro (Alt-X)**

Crea un nuovo foglio di lavoro nella cartella attuale del progetto di LabPlot.

#### **File** → **Nuovo** → **Cartella**

Crea un nuovo foglio elettronico nella cartella attuale del progetto di LabPlot.

#### **File** → **Nuovo** → **Fonte dati file**

Apre la finestra **Importa i dati in un foglio elettronico o in una matrice**.

#### **File** → **Importa (Ctrl-Shift-L)**

Importa i dati nel foglio elettronico attivo

Questa voce può essere usata per importare i dati in LabPlot. Trovi maggiori informazioni nella sezione [finestra di importazione.](#page-18-1)

#### **File** → **Esporta**

Salva il grafico attivo in un formato speciale.

Quelli attualmente supportati sono Encapsulated Postscript (EPS), Portable Document Format (PDF), Scalable Vector Graphics (SVG) e Portable Network Graphics (PNG).

#### **File** → **Chiudi (Ctrl-W)**

Chiude il progetto di LabPlot attualmente aperto.

#### **File** → **Esci (Ctrl-Q)**

Esce da LabPlot.

### <span id="page-22-0"></span>**3.2 Il menu Modifica**

#### **Modifica** → **Cronologia Annulla/Rifai**

Apre la finestra della cronologia di LabPlot. Seleziona un elemento nell'elenco per andare al passo corrispondente.

### <span id="page-22-1"></span>**3.3 Il menu Foglio di lavoro**

Questo menu contiene tutti gli elementi che possono essere trovati nel menu contestuale (tasto destro) di un foglio di lavoro. È disponibile solamente quando viene selezionato un foglio di lavoro dal pannello dell'**Esploratore dei progetti**.

### <span id="page-22-2"></span>**3.4 Il menu Foglio elettronico**

Questo menu contiene tutti gli elementi che possono essere trovati nel menu contestuale (tasto destro) di un foglio elettronico. È disponibile solamente quando viene selezionato un foglio elettronico dal pannello dell'**Esploratore dei progetti**.

### <span id="page-22-3"></span>**3.5 Il menu Foglio di lavoro CAS**

Questo menu contiene tutte le voci che possono anche essere trovate nel menu contestuale (tasto destro) di un foglio di lavoro CAS (Computer Algebra System, sistema di algebra computazionale). Il menu è disponibile solamente quando viene selezionato un foglio di lavoro nel pannello dell'**Esploratore dei progetti**.

## <span id="page-23-0"></span>**3.6 Il menu Raccoglitore di dati**

Questo menu contiene tutti gli elementi che possono essere trovati nel menu contestuale (tasto destro) di un raccoglitore di dati. È disponibile solamente quando viene selezionato un raccoglitore di dati dal pannello dell'**Esploratore dei progetti**.

### <span id="page-23-1"></span>**3.7 Il menu Impostazioni**

Questo menu ti dà la possibilità di modificare le impostazioni utente.

Oltre agli elementi comuni del menu Impostazioni di KDE, descritti nel capitolo [menu](help:/fundamentals/menus.html#menus-settings) [Impostazioni](help:/fundamentals/menus.html#menus-settings) dei fondamentali di KDE, LabPlot ha queste voci di menu specifiche per l'applicazione:

#### **Impostazioni** → **Modalità a schermo intero (Ctrl-Shift-F)**

Mostra lo spazio di lavoro nella modalità a tutto schermo.

## <span id="page-23-2"></span>**3.8 Il menu Aiuto**

Inoltre LabPlot ha gli elementi comuni del menu Aiuto di KDE; Per maggiori informazioni leggere la sezione sul [menu Aiuto](help:/fundamentals/menus.html#menus-help) dei Fondamentali di KDE.

## <span id="page-23-3"></span>**3.9 Barra degli strumenti**

La barra degli strumenti principale contiene gli elementi principali che puoi trovare nei vari menu. Maggiori dettagli su questo possono essere trovati nel [manuale dei fondamenti di KDE.](help:/fundamentals/config.html#toolbars)

# <span id="page-24-0"></span>**Capitolo 4**

# **Tracciare**

## <span id="page-24-1"></span>**4.1 Grafici**

I grafici possono essere creati all'interno di un foglio di lavoro, mediante «Aggiungi nuovo» dal menu contestuale oppure, da quello dell'applicazione, selezionando «Foglio di lavoro», quindi «grafico xy» ed il tipo di grafico che vuoi ottenere.

All'interno di questo grafico xy puoi aggiungere una curva xy contenente i dati da mostrare (nuovamente dal menu contestuale o da quello dell'applicazione).

Le impostazioni di un grafico possono essere cambiate nel corrispondente oggetto agganciabile. Ci sono impostazioni generali, come la geometria, ma anche l'intervallo degli assi x e y (inclusa la scala). Il titolo del grafico può essere impostato nella scheda «Titolo» dell'oggetto, mentre lo sfondo e lo stile dei bordi possono essere modificati nella scheda «Area del grafico».

## <span id="page-24-2"></span>**4.2 Curve**

Le curve contengono i punti che possono essere mostrati in un grafico. Ci sono tre diversi metodi per creare le curve: la curva xy standard, una curva xy da un'espressione matematica ed una curva xy da una funzione di analisi dei dati.

La curva xy standard può essere riempita con i valori di un foglio elettronico, selezionando i dati x e y come colonne del foglio elettronico nell'oggetto agganciabile della curva xy. Un altro metodo per riempire una curva è quello di usare un'espressione matematica: qui puoi selezionarne una qualsiasi, e l'intervallo per creare la curva. Il terzo metodo per creare una curva è quello di usare una funzione di analisi dei dati. I dati e la funzione di analisi possono essere selezionati nell'oggetto agganciabile della funzione di analisi.

Le linee ed i simboli possono essere cambiati per tutti i tipi di curve dall'oggetto agganciabile; da qui si possono modificare anche i valori annotati e le impostazioni della barra di errore.

## <span id="page-24-3"></span>**4.3 Legende**

Si può aggiungere facilmente una legenda ad un grafico usando il menu contestuale dell'applicazione, che contiene le informazioni su tutte le curve nel grafico.

Le impostazioni di una legenda (il formato e la geometria) possono essere modificate nell'oggetto agganciabile della legenda, dalle cui schede si possono cambiare anche le impostazioni del titolo, dello sfondo e della disposizione.

# <span id="page-25-0"></span>**Capitolo 5**

# **Funzioni di analisi**

## <span id="page-25-1"></span>**5.1 Panoramica**

LabPlot supporta una gran varietà di funzioni per l'analisi dei dati:

- Riduzione di dati
- Derivazione
- Integrazione
- Interpolazione
- Smussatura
- Adattamento non lineare della curva
- Filtro di Fourier
- Trasformata di Fourier

Tutte queste possono essere applicate a qualsiasi dato consistente in colonne x e y. Le funzioni di analisi sono accessibili usando il menu Analisi o il menu contestuale di un foglio di lavoro. Le nuove curve create possono essere personalizzate (stile della linea e dei simboli, ecc.) come ogni altra curva x-y.

## <span id="page-25-2"></span>**5.2 Riduzione di dati**

Per ridurre il numero dei punti senza perdere le funzionalità di un insieme di dati puoi applicare uno degli algoritmi di semplificazione:

- Douglas-Peucker
- Visvalingam-Whyatt
- Reumann-Witkam
- Semplificazione della distanza perpendicolare
- semplificazione del punto n-esimo
- Semplificazione della distanza radiale
- Interpolazione (al più vicino)

- Opheim
- Lang

La tolleranza desiderata viene automaticamente calcolata dai dati, ma può anche essere modificata dall'oggetto agganciabile.

### <span id="page-26-0"></span>**5.3 Derivazione**

La derivazione numerica dei dati può essere eseguita specificando:

- l'ordine di derivazione (dal primo al sesto)
- l'ordine di precisione (fino al quarto ordine, a seconda dell'ordine di derivazione)

### <span id="page-26-1"></span>**5.4 Integrazione**

L'integrazione numerica dei dati può essere eseguita specificando uno dei metodi

- regola del rettangolo (un punto)
- regola del trapezoide (2 punti)
- regola di Simpson (3 punti)
- regola di Simpson-3/8 (4 punti)

Il metodo predefinito (quello del trapezoide) può andar bene nella maggior parte dei casi. Il numero dei punti risultanti viene ridotto per entrambe le regole di Simpson a causa delle proprietà di questi metodi.

## <span id="page-26-2"></span>**5.5 Interpolazione**

L'interpolazione dei dati può essere fatta con diversi algoritmi:

- lineare
- polinomiale (se il numero dei punti  $< 100$ )
- spline cubica
- spline cubica (periodica)
- spline di Akima
- spline di Akima (periodica)
- spline di Steffen (serve  $GSL \geq 2.0$ )
- coseno
- esponenziale
- cubica a tratti di Hermite (differenze finite, Catmull-Rom, cardinale, Kochanek-Bartels)
- funzioni razionali

La funzione di interpolazione viene calcolata con il numero n di punti forniti, e valutata come:

- funzione
- derivata
- derivata seconda
- integrale (iniziando da zero)

### <span id="page-27-0"></span>**5.6 Smussatura**

Sono supportati un certo numero di metodi di smussatura:

- Media mobile (centrale)
- Media mobile (ritardata)
- Filtro percentile
- Savitzky-Golay

Tutti i metodi di smussatura supportano molte modalità di spaziatura (costante, periodica, a specchio, più vicino, ecc.) per l'inizio e per la fine dell'insieme dei dati. La media mobile supporta diverse funzioni peso (uniforme, triangolare, binomiale, parabolica, tricubica, ecc.) che possono essere selezionate per pesare i punti selezionati in base alla loro distanza.

## <span id="page-27-1"></span>**5.7 Adattamento della curva**

L'adattamento lineare e non lineare dei dati alla curva può essere fatto con vari modelli di adattamento (per esempio polinomiale, esponenziale, gaussiano o personalizzato) per i dati consistenti in colonne x e y con una colonna peso opzionale. Con un modello personalizzato può essere usata una qualsiasi funzione con un numero illimitato di parametri. I risultati, incluse le proprietà statistiche, sono visualizzati come testo.

I valori iniziali del parametro possono essere impostati nella finestra del parametro. Da qui è anche possibile fissare ogni parametro, ed impostare un limite inferiore o superiore per i valori. Tieni presente che se riduci lo spazio dei parametri fissandoli, o se specifichi dei limiti puoi rallentare la convergenza, oppure non trovare un buon risultato. È sempre una buona idea rimuovere

ogni limite ai parametri quando si trovano dei buoni valori iniziali.

Per ottimizzare l'adattamento possono essere impostate nella finestra delle opzioni le seguenti operazioni:

- Iterazioni massime: il numero massimo di iterazioni
- Tolleranza: la tolleranza desiderata per il risultato
- Punti di valutazione: il numero di punti di valutazione per valutare la funzione di adattamento
- Valuta tutto l'intervallo: valuta la funzione di adattamento per la gamma completa dei dati, invece che solo per un determinato intervallo di x
- Usa i risultati come nuovi valori di partenza: i risultati saranno i nuovi valori iniziali dei parametri

## <span id="page-28-0"></span>**5.8 Filtro di Fourier**

Questa funzione può essere usata per applicare un filtro di Fourier ad ogni dato consistente in colonne x e y. I tipi di filtri supportati sono:

- Passa basso
- Passa alto
- Passa banda
- Elimina banda (banda bloccata)

dove ciascuno di essi può avere la forma

- Ideale
- Butterworth (ordine da 1 a 10)
- Čebyšëv di tipo I o II (ordine da 1 a 10)
- Ottimale ˝L˝egendre (ordine da 1 a 10)
- Bessel-Thomson (qualsiasi ordine)

I valori di taglio possono essere specificati nell'unità di frequenza (Hertz), in frazioni (da 0.0 a 1.0), o in indici dei punti dato.

## <span id="page-28-1"></span>**5.9 Trasformata di Fourier**

Per convertire un segnale dal dominio del tempo a quello della frequenza o per cambiare altre variabili coniugate, come posizione e momento (spazio k) può essere applicata una trasformata di Fourier discreta. Per adattarsi alle proprie necessità si possono usare le opzioni:

- Funzione finestra (Welch, Hann, Hamming, ecc.) per evitare gli effetti di dispersione
- Output (grandezza, ampiezza, fase, dB, ecc.)
- Uno o due lati dello spettro, con o senza spostamento
- l'asse X scalato sulla frequenza, sull'indice o sul periodo

# <span id="page-29-0"></span>**Capitolo 6**

# **Tracciamento della curva**

## <span id="page-29-1"></span>**6.1 Carica un'immagine**

Un raccoglitore di dati può essere creato all'interno di un progetto con **Aggiungi nuovo** nel menu contestuale di un progetto o di una cartella, o nella barra degli strumenti principale. Può poi essere aggiunta una nuova immagine, e può essere cambiata da **Grafico** nel corrispondente oggetto agganciabile.

Dopo il caricamento di un'immagine possono essere utilizzate varie opzioni di ingrandimento, per cambiarne la larghezza e l'altezza; queste si trovano nel menu contestuale e nella barra degli strumenti del raccoglitore di dati. Le immagini possono anche essere ruotate di un certo angolo, usando **Rotazione** nella sezione «modifica» dell'oggetto agganciabile. Dopo di questo, l'utente deve [impostare i punti dell'asse.](#page-29-5)

## <span id="page-29-2"></span>**6.2 Simboli**

<span id="page-29-7"></span>I simboli sono i punti che possono essere disegnati sull'immagine del raccoglitore di dati. Possono essere creati direttamente con un clic destro sull'immagine, e sono principalmente di due tipi: con o senza la barra di errore; questo dipende dal tipo di [curva](#page-29-6) al quale appartengono.

Ogni curva del raccoglitore può avere il suo stile per i simboli, che può essere cambiato nella sezione **Simboli** dell'oggetto agganciabile. La modalità del mouse «Seleziona e sposta» può essere usata per selezionare punti o simboli multipli, e possono essere spostati usando i tasti di navigazione.

## <span id="page-29-3"></span>**6.3 Punti dell'asse**

<span id="page-29-5"></span>I punti dell'asse sono l'insieme di tre [punti](#page-29-7) di riferimento sull'immagine del raccoglitore. Questi punti possono essere impostati con **Imposta i punti dell'asse** nel menu contestuale del raccoglitore: dopo aver selezionato i punti sull'immagine, l'utente deve aggiornare il tipo di sistema di coordinate con **Tipo di grafico**, e la posizione logica con **Punti di rif.** nell'oggetto agganciabile.

## <span id="page-29-4"></span>**6.4 Curva del raccoglitore di dati**

<span id="page-29-6"></span>La curva del raccoglitore può essere creata all'interno del raccoglitore con **Nuova curva** dal suo menu contestuale. Una curva può avere tipi di errori X e Y diversi (nessun errore, simmetrico,

asimmetrico); questo dipende da quale tipo di errore che l'oggetto agganciabile del raccoglitore di dati ha nel punto di creazione.

Ogni curva contiene tutti i [punti](#page-29-7) della curva (nascosti) e un foglio elettronico che contiene le posizioni logiche di tutti i punti della curva, e fornisce le opzioni per aggiornare il foglio elettronico e per commutare la visibilità dei suoi punti usando il menu contestuale. Bisogna selezionare la modalità **Imposta i punti della curva** dal menu contestuale del raccoglitore per creare i punti della curva.

Possono essere create delle curve multiple per lo stesso raccoglitore. I punti della curva creata corrispondono sempre alla curva attiva del raccoglitore, che può essere cambiata con l'opzione **Curva attiva** nel menu contestuale del raccoglitore e nel suo oggetto agganciabile. Ogni curva del raccoglitore può avere il suo stile dei simboli, che può essere cambiato nella sezione **Simboli** dell'oggetto agganciabile.

## <span id="page-30-0"></span>**6.5 Segmenti della curva**

I segmenti della curva per il raccoglitore possono essere creati su un'immagine passando alla modalità **Seleziona i segmenti della curva** nel menu contestuale del raccoglitore. Un segmento è un oggetto selezionabile su di un'immagine, che può essere selezionato facendoci clic sopra con il tasto destro.

I segmenti vengono creati elaborando l'immagine in base agli attributi del colore, in modo da tracciare automaticamente le curve. Per migliorare i risultati questa gamma e questi tipi di attributi del colore possono essere modificati nella sezione «Modifica» dell'oggetto agganciabile. Quest'ultimo fornisce anche le opzioni per passare dall'immagine elaborata all'originale, e per impostare la lunghezza minima dei segmenti.

Una volta che un segmento è selezionato saranno creati i punti della curva sopra di esso, con una distanza minima specificata fra di essi, che può essere cambiata nell'oggetto agganciabile del raccoglitore. L'utente potrebbe dover selezionare nuovamente i segmenti per vedere i cambiamenti.

# <span id="page-31-0"></span>**Capitolo 7**

# **Argomenti avanzati**

Qui troverai alcune spiegazioni sugli argomenti avanzati.

## <span id="page-31-1"></span>**7.1 Argomenti**

#### <span id="page-31-2"></span>**7.1.1 Barre di errore**

Se vuoi tracciare dei dati con le barre di errore devi solo importare i tuoi dati nel progetto con la [finestra di importazione.](#page-18-1) Usa quindi la scheda delle **barre di errore** delle [proprietà della curva](#page-9-2) per selezionare il **tipo di errore**, quindi scegli la colonna di errore dall'elenco **Data, +-**. Il formato delle barre di errore può essere definito usando il pannello **Formato:**.

### <span id="page-31-3"></span>**7.1.2 etichetta TeX**

Per usare l'etichetta TeX devi solo attivare il pulsante **TeX** nella scheda **Titolo**: in questo modo il testo che inserirai nella casella di testo sarà reso da TeX, e disegnato di conseguenza. Dal momento che questa conversione richiede del tempo, potresti notare un certo ritardo durante il ridisegno del grafico.

# <span id="page-32-0"></span>**Capitolo 8**

# **Brevi tutorial**

## <span id="page-32-1"></span>**8.1 Tracciare un grafico del seno con LabPlot**

In questo capitolo troverai le spiegazioni su come costruire alcuni grafici di una curva in coordinate cartesiane da un'equazione matematica.

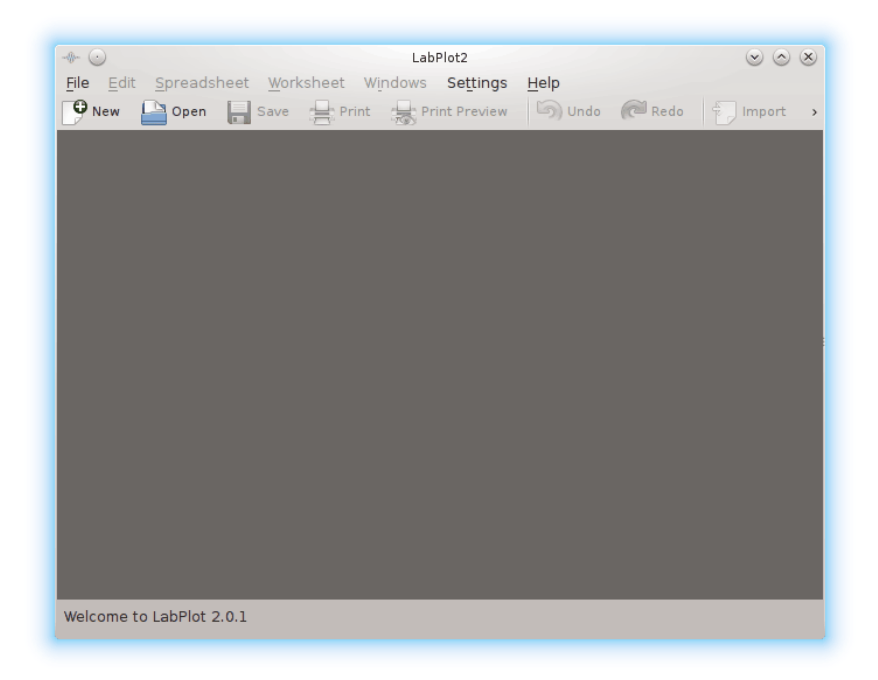

1. Fai clic sul pulsante **Nuovo**, o premi **Ctrl**-**N** sulla tastiera.

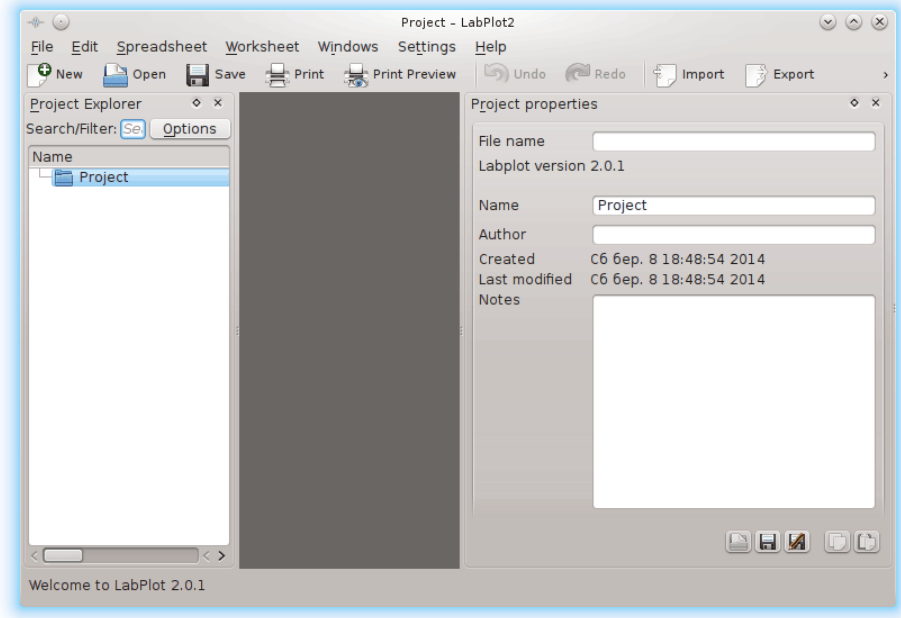

2. Fai clic sull'elemento **Progetto** nel pannello dell'**Esploratore dei progetti** con il tasto destro del mouse, e scegli **Aggiungi nuovo** → **Foglio di lavoro**, oppure premi **Alt**-**X** nella tastiera.

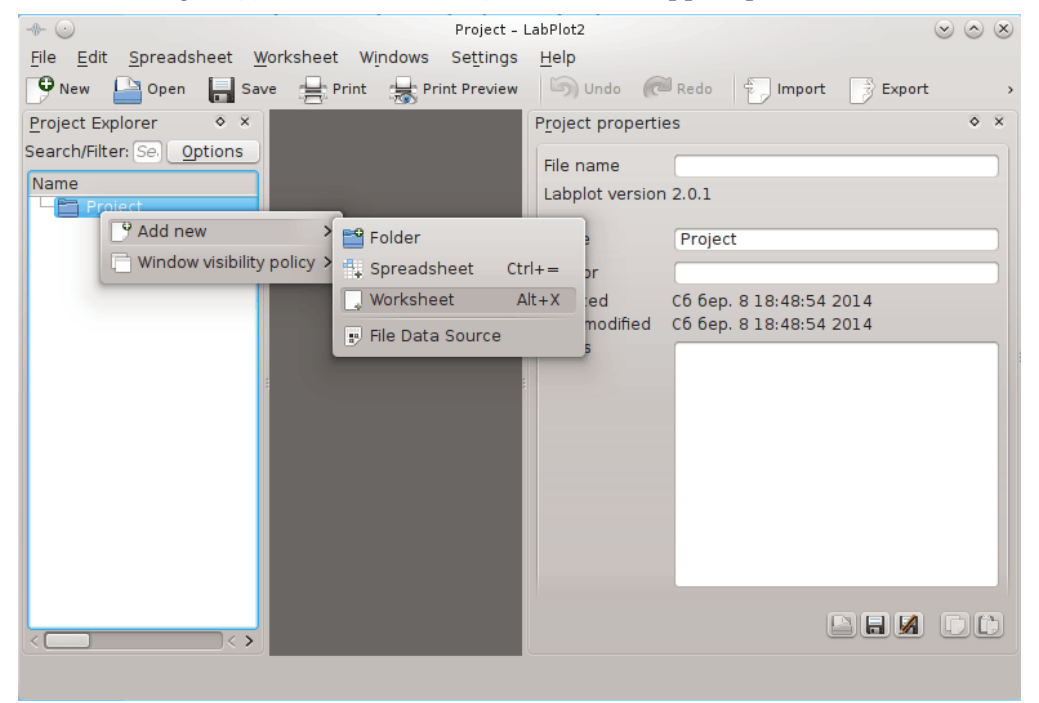

3. Fai clic sull'elemento **Foglio di lavoro** nel pannello dell'**Esploratore dei progetti** con il tasto destro del mouse, e scegli **Aggiungi nuovo** → **grafico xy** → **due assi, centrato**.

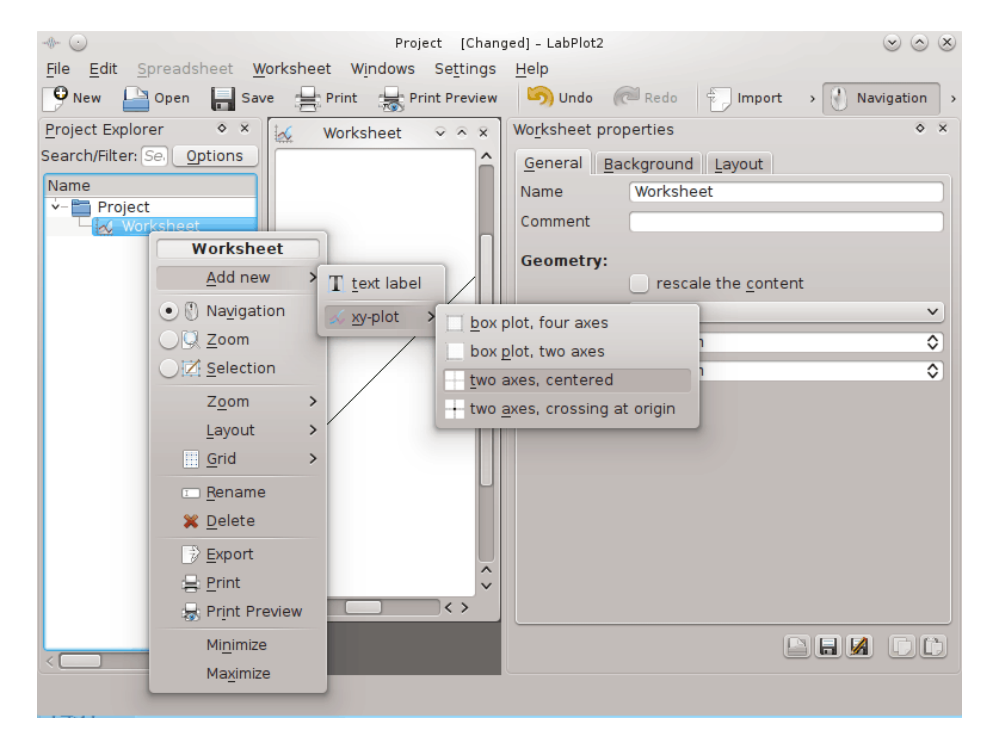

4. Fai clic sull'elemento **grafico xy** nel pannello nell'**Esploratore dei progetti** con il tasto destro del mouse, e scegli **Aggiungi nuovo** → **curva xy da equazione matematica**.

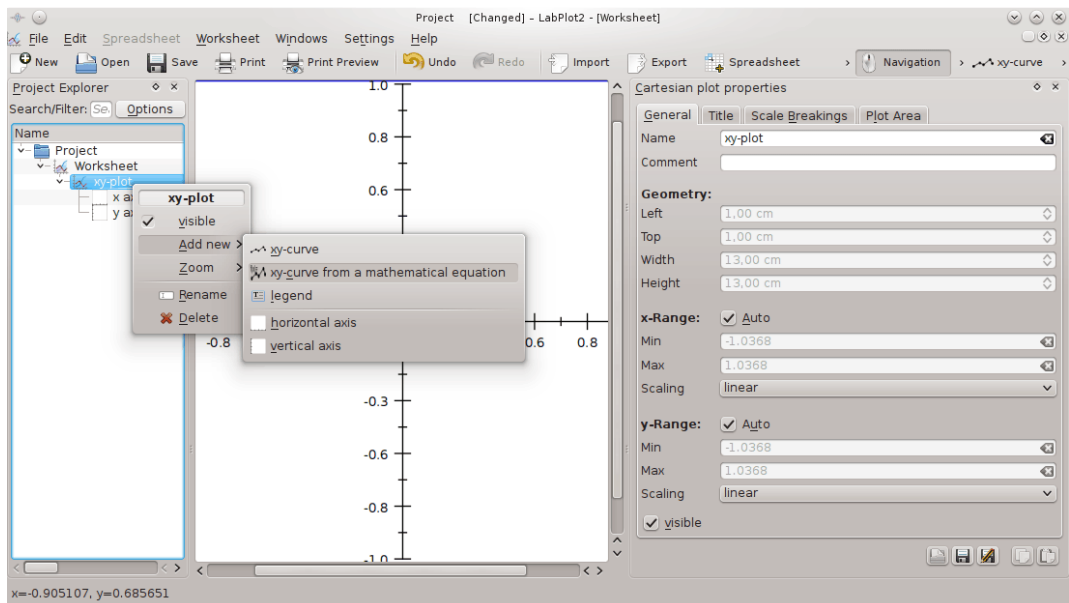

5. Usa il pannello **Equazione xy** - **proprietà della curva** alla destra per scrivere **sin(x)** nel campo **y=f(x)** (vedi capitolo [10](#page-45-0) per la lista delle funzioni disponibili), **-6** nel campo **x, minimo**, **6** nel campo **x, massimo** e fai clic sul pulsante **Ricalcola** per vedere il risultato.

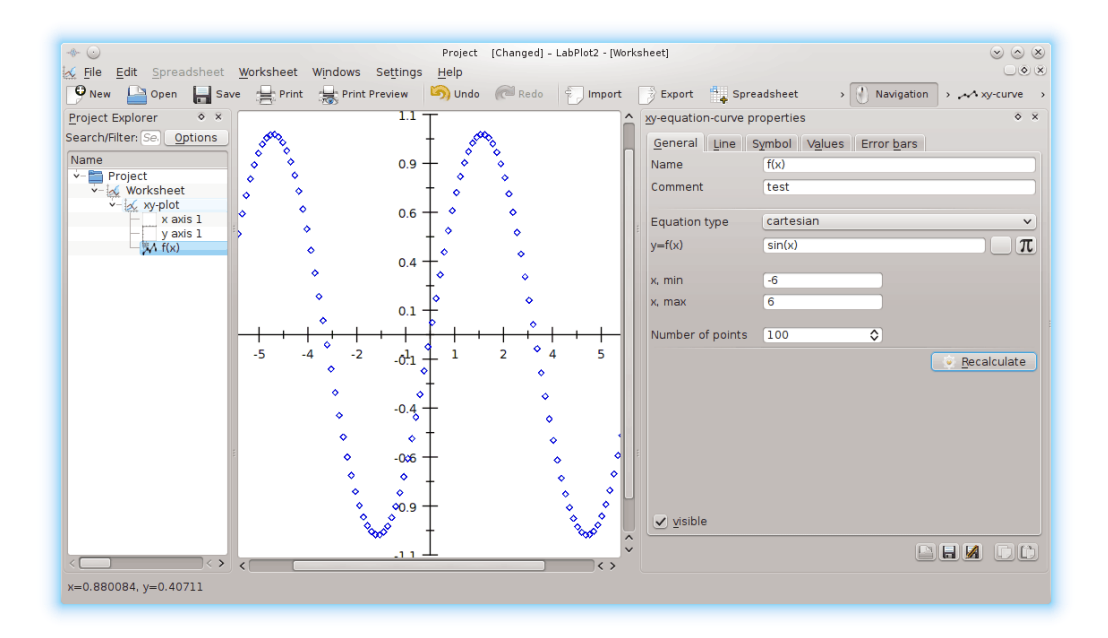

### **NOTA**

LabPlot evidenzia la sintassi sconosciuta nel campo **y=f(x)**. Questo è utile per controllare la correttezza dell'immissione.

#### IMPORTANTE

La lista delle funzioni conosciute può essere trovata nella [sezione corrispondente di questo](#page-45-2) [manuale.](#page-45-2)

6. Passa alla scheda **Linea** nel pannello **Equazione xy-proprietà della curva** e scegli **spline cubica (naturale)** dal menu a tendina **Tipo**.

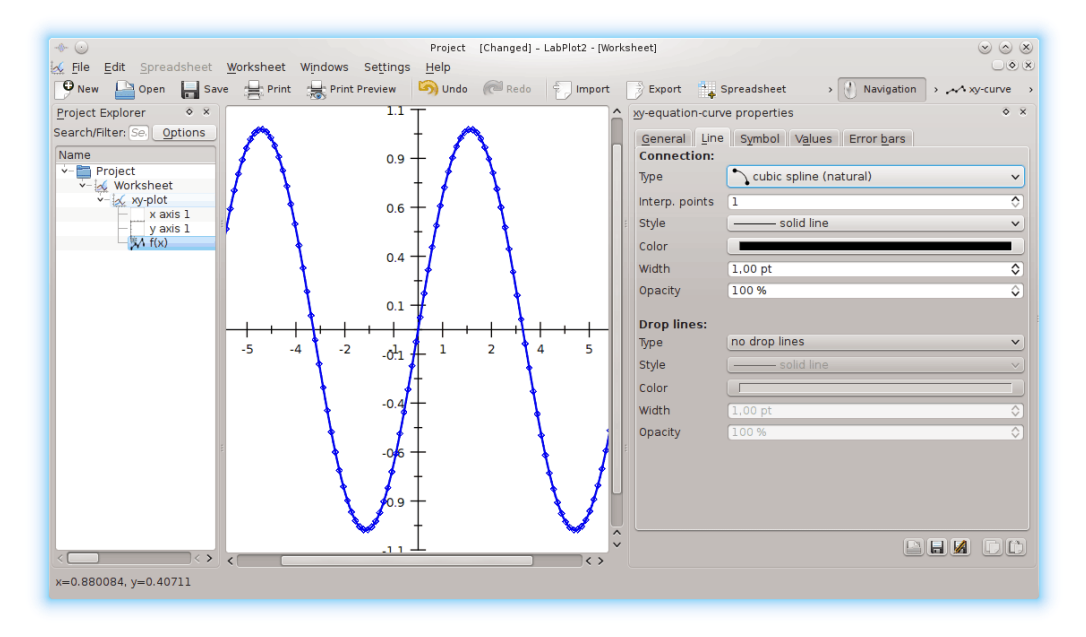

7. Passa alla scheda **Simbolo** nel pannello **Equazione xy-proprietà della curva**, e scegli **nessuno** dal menu a discesa **Stile**.

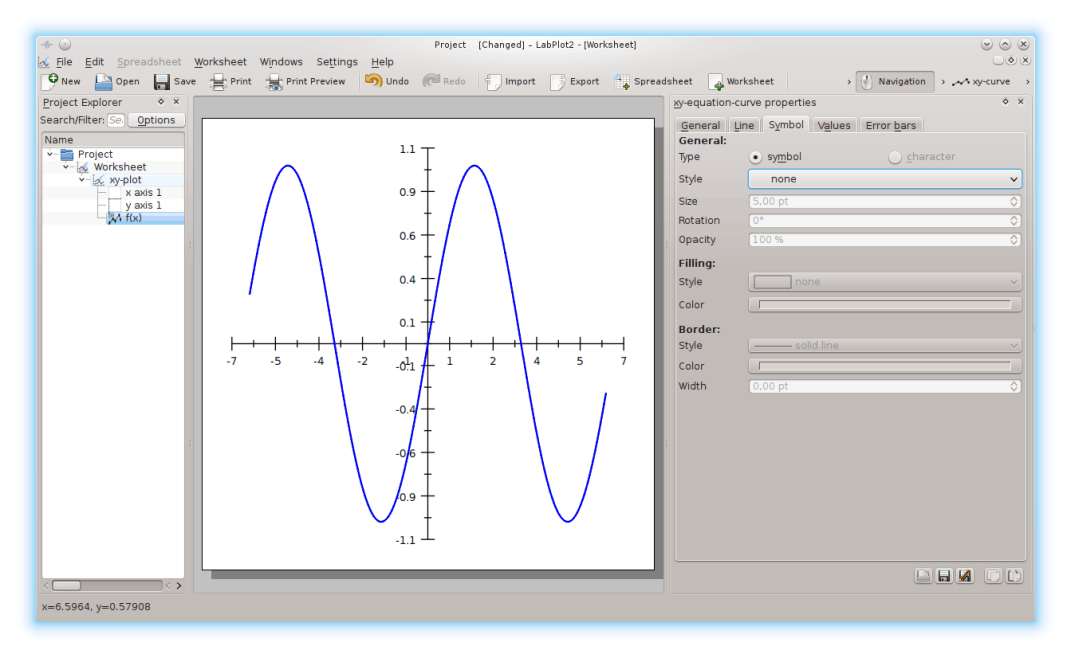

8. Fai clic sull'elemento **grafico xy** nel pannello dell'**Esploratore dei progetti** con il tasto destro del mouse, e scegli **Aggiungi nuovo** → **legenda**. Passa poi alla scheda **Titolo** nel pannello delle **proprietà della legenda del grafico cartesiano**, e scrivi **Grafico del seno** nel campo **Testo**.

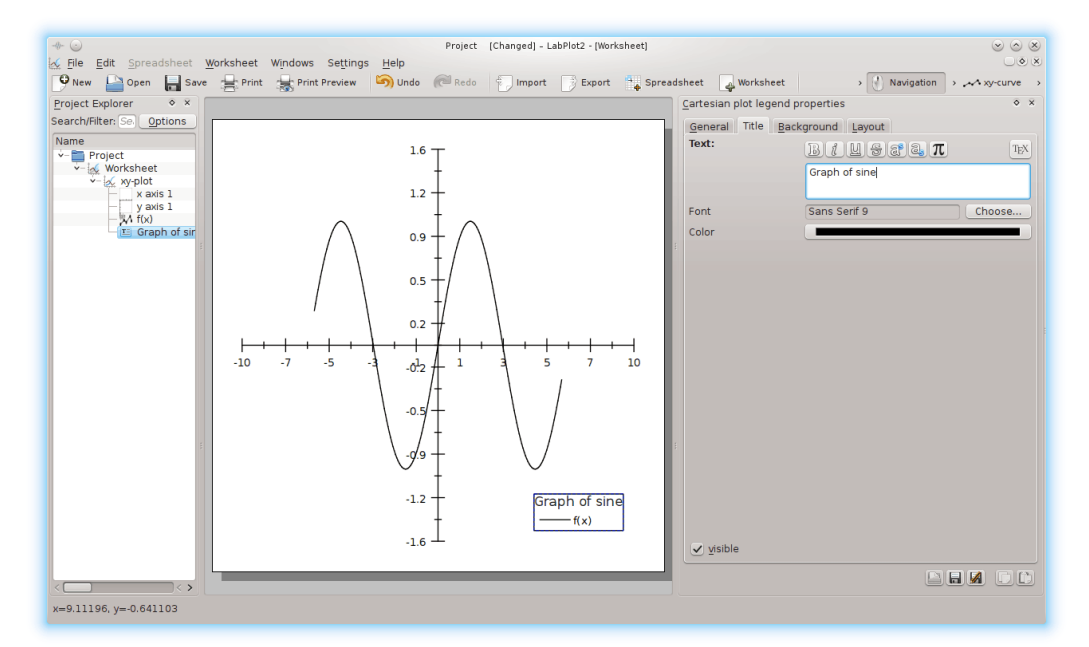

9. Dal menu principale scegli **File** → **Esporta**; seleziona quindi il luogo ed il formato in cui salvare il grafico.

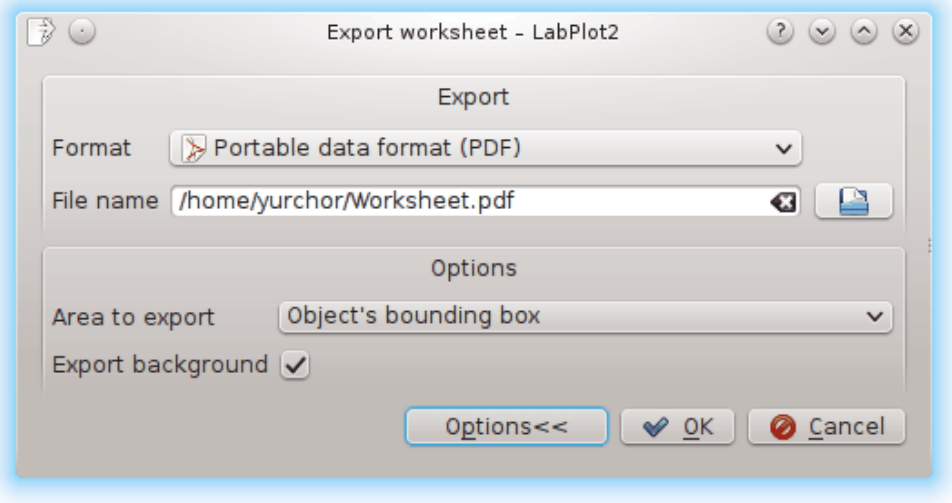

# <span id="page-37-0"></span>**8.2 Creare un grafico da un foglio elettronico con LabPlot**

In questo capitolo troverai le spiegazioni su come creare un semplice grafico dai dati di un foglio elettronico.

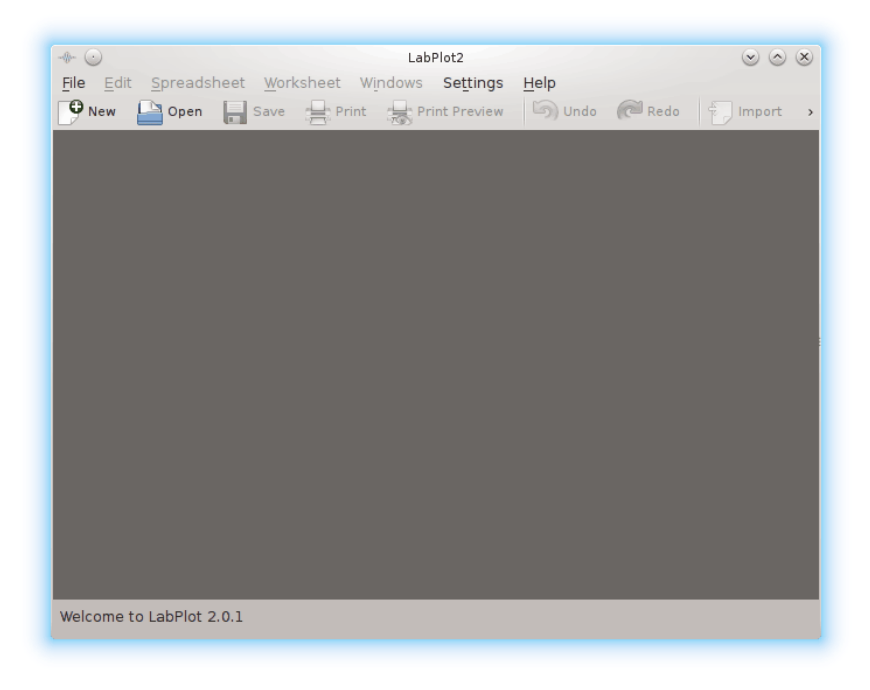

1. Fai clic sul pulsante **Nuovo**, o premi **Ctrl**-**N** sulla tastiera.

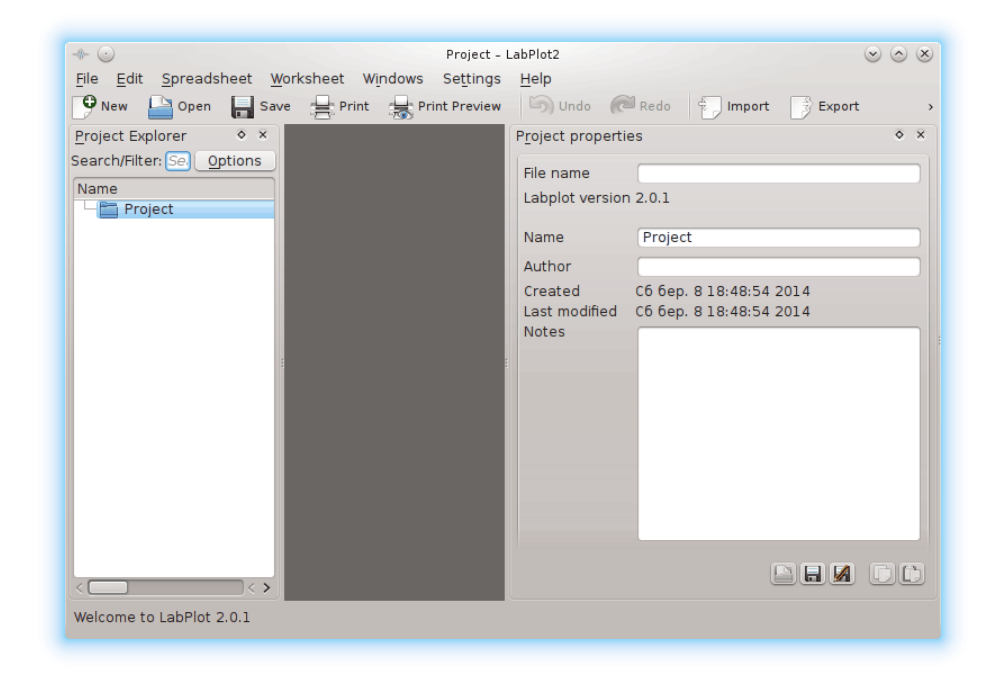

2. Fai clic sull'elemento **Progetto** nel pannello dell'**Esploratore dei progetti** con il tasto destro del mouse e scegli **Aggiungi nuovo** → **Foglio elettronico**, o premi **Ctrl**-**=** sulla tastiera.

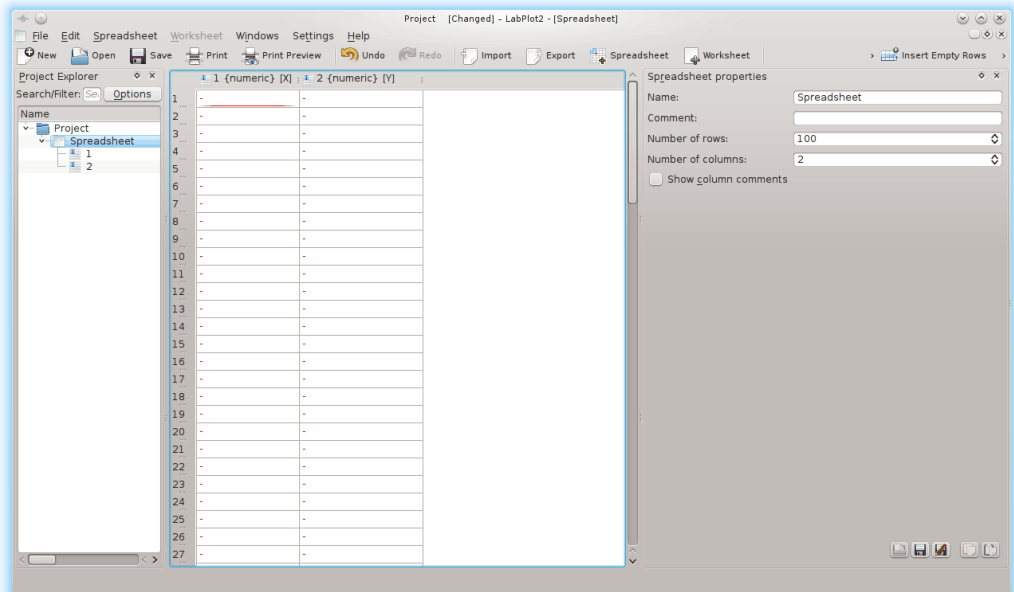

3. Fai clic sull'intestazione della prima colonna con il tasto sinistro del mouse, quindi fai clic con il tasto destro del mouse su una qualsiasi delle sue celle, e scegli **Selezione** → **Riempi la selezione con** → **Numeri di riga**.

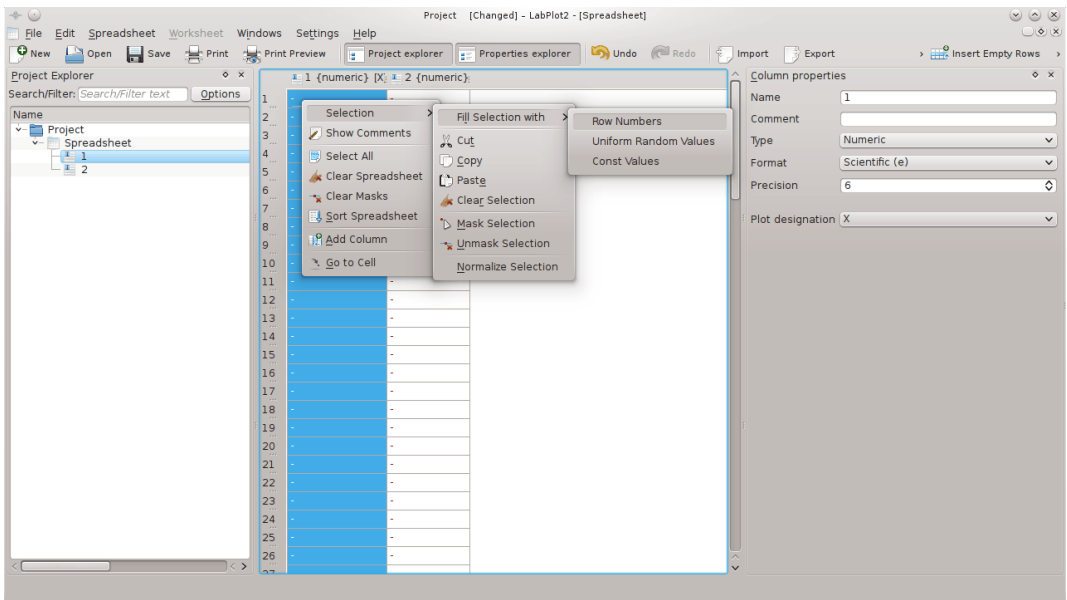

Seleziona **Automatica (g)** dalla casella a cascata **Formato** sulle **Proprietà della colonna** di destra per migliorare la presentazione dei dati per la prima colonna.

4. Fai clic sull'intestazione della seconda colonna del foglio elettronico con il tasto destro del mouse e scegli **Genera i dati** → **Valori casuali**.

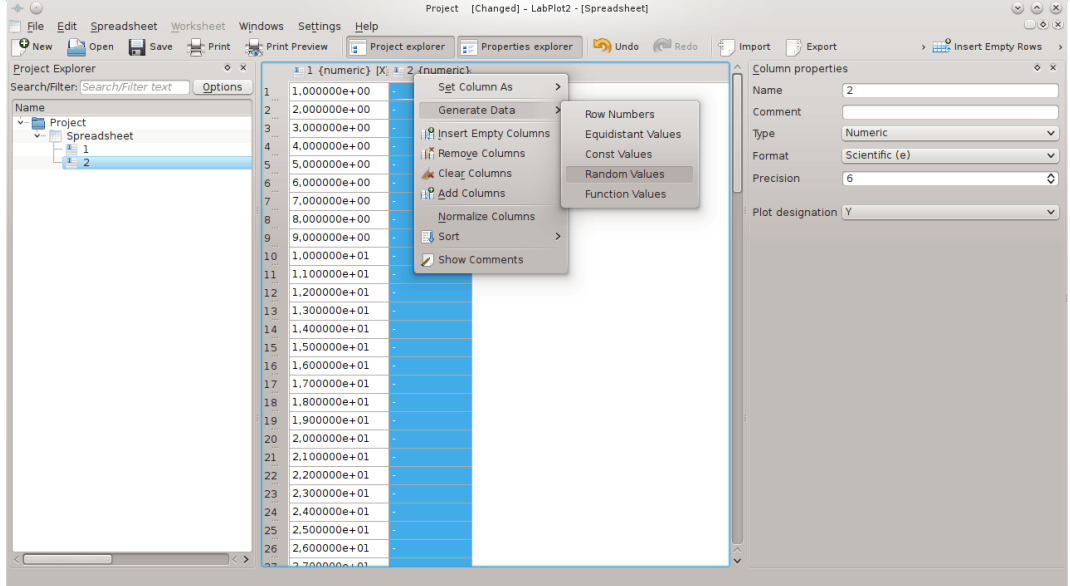

5. Fai clic sull'elemento **Progetto** nel pannello dell'**Esploratore dei progetti** con il tasto destro del mouse, e scegli **Aggiungi nuovo** → **Foglio di lavoro**, oppure premi **Alt**-**X** nella tastiera.

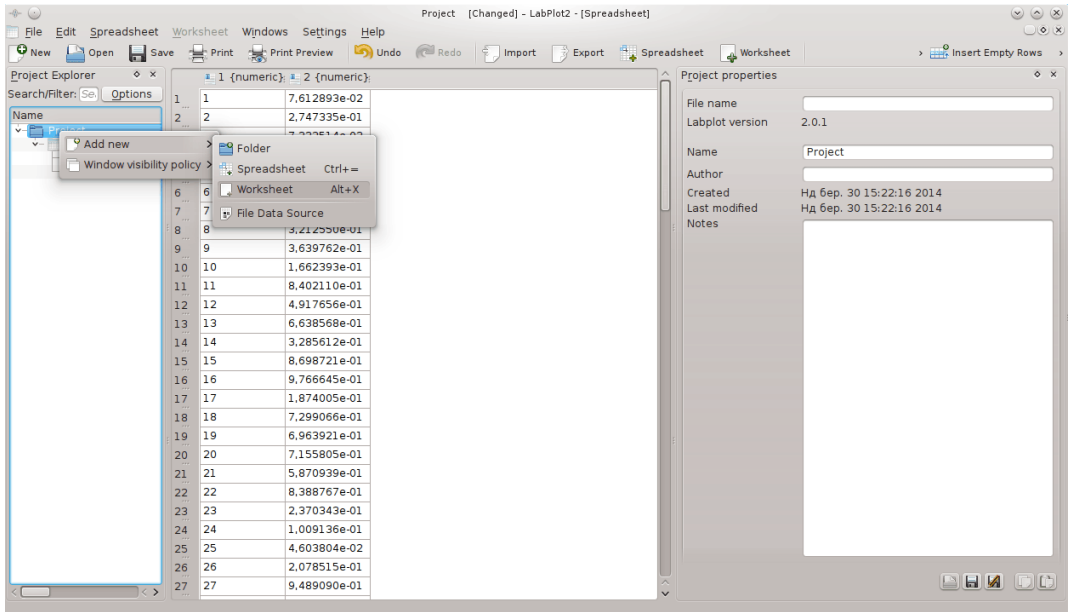

6. Fai clic sull'elemento **Foglio di lavoro** nel pannello dell'**Esploratore di progetti** con il tasto destro del mouse, e scegli **Aggiungi nuovo** → **grafico xy** → **diagramma a scatola, quattro assi**.

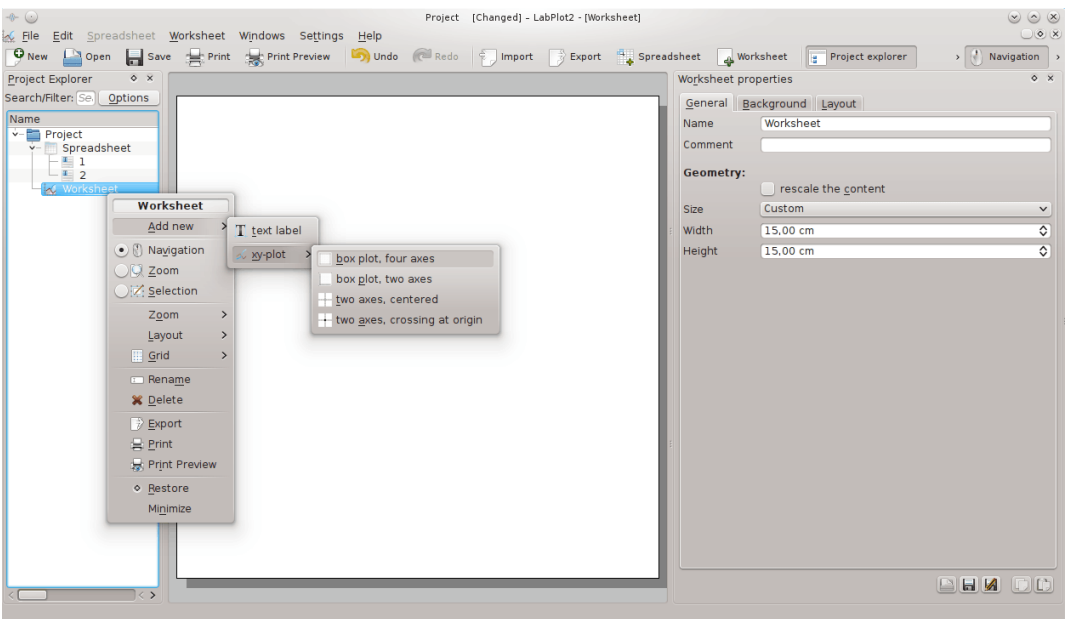

7. Fai clic sull'elemento **grafico xy** nel pannello dell'**Esploratore di progetti** con il tasto destro del mouse, e scegli **Aggiungi nuovo** → **curva xy**.

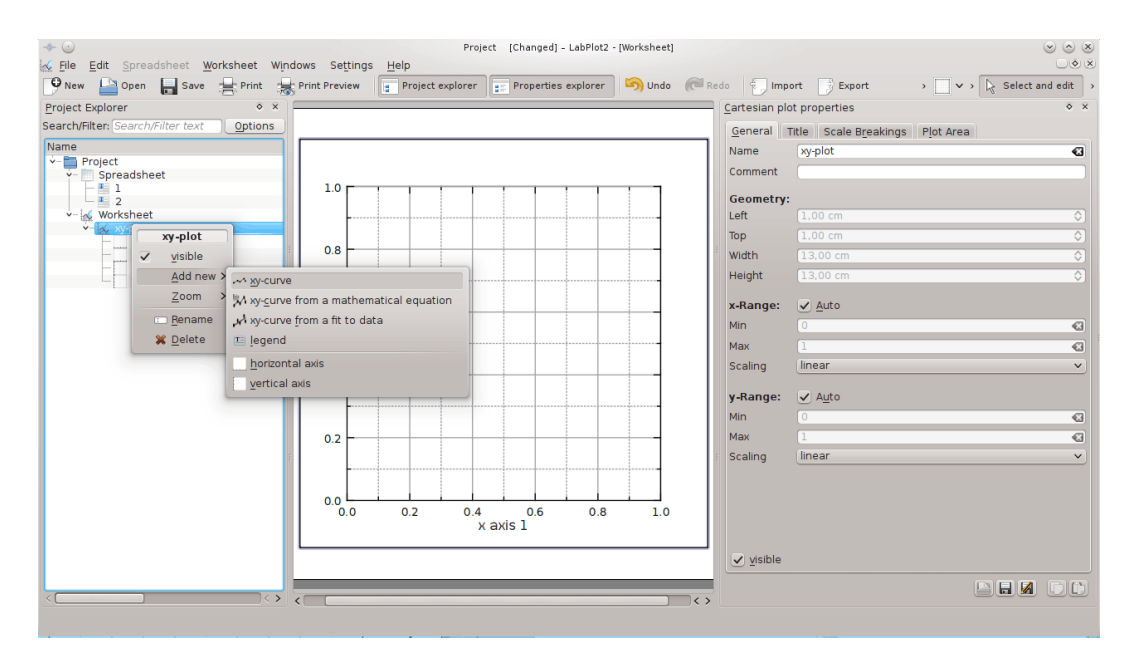

8. Usa il pannello **proprietà della curva xy** a destra per selezionare **Progetto** → **Foglio elettronico** → **1** nel campo **dati x** (basta che fai clic su di un elemento e premi **Invio**). Usa la stessa procedura per selezionare **2** per il campo **dati y**: il risultato sarà immediatamente mostrato nel foglio di lavoro.

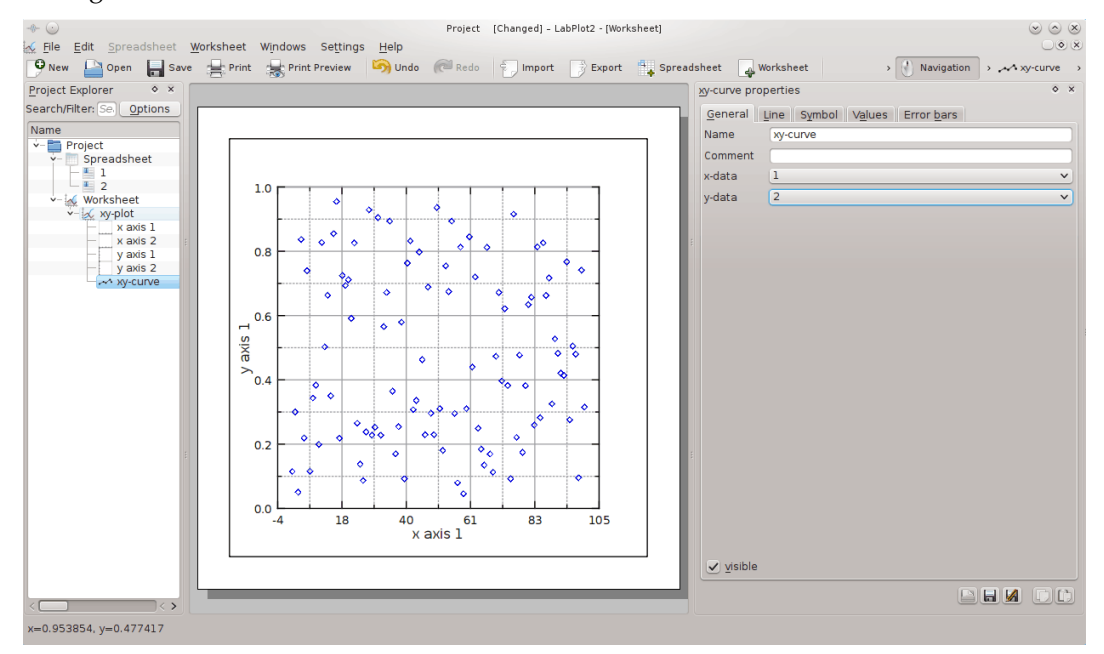

9. Fai clic sull'elemento **Foglio elettronico** nel pannello **Esploratore dei progetti** con il tasto sinistro del mouse, poi fai clic sull'intestazione della seconda colonna con il tasto destro del mouse; scegli quindi **Ordina** → **Crescente**.

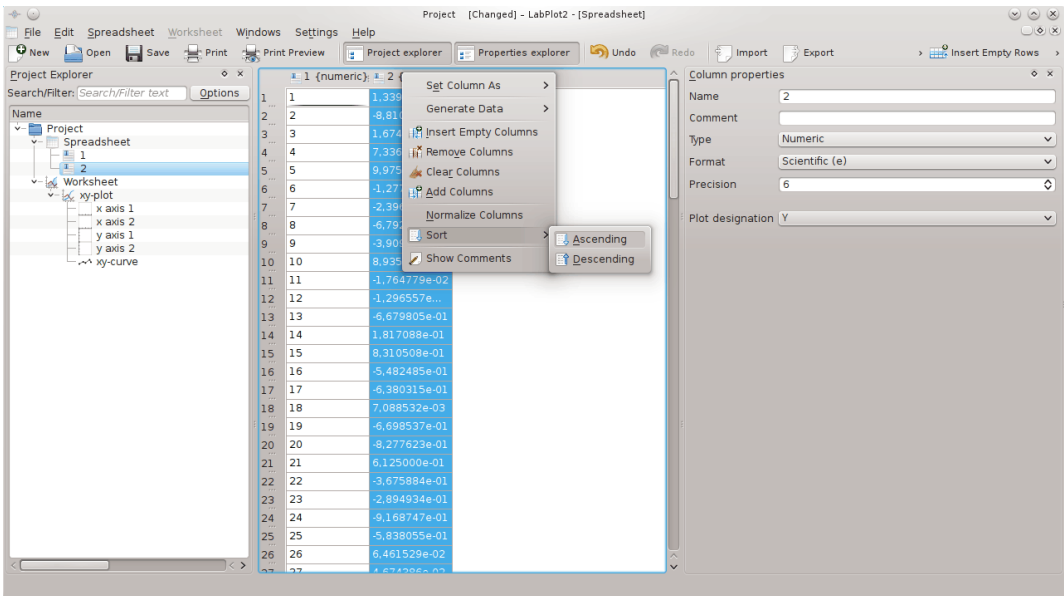

10. Fai clic sull'elemento **Foglio di lavoro** nel pannello **Esploratore dei progetti** con il tasto sinistro del mouse per vedere i risultati.

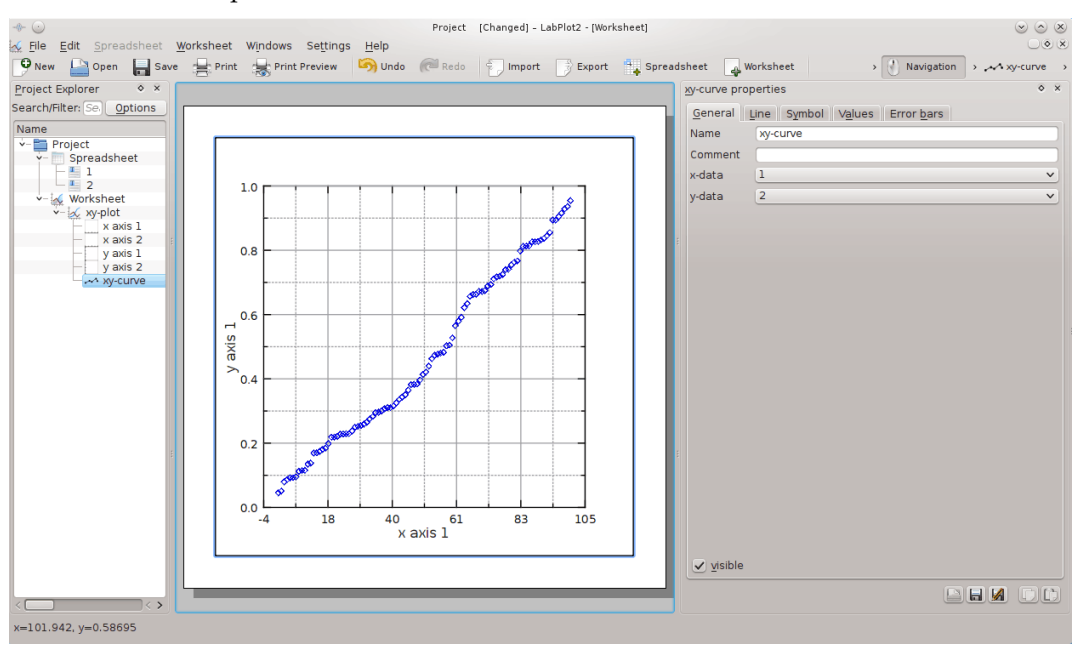

# <span id="page-43-0"></span>**Capitolo 9**

# **Esempi**

## <span id="page-43-1"></span>**9.1 Grafico 2D**

Prossimamente ...

## <span id="page-43-2"></span>**9.2 Elaborazione dei segnali**

#### **Filtro di Fourier**

Ad un segnale contenente del codice Morse viene applicata la trasformata di Fourier nello spazio delle frequenze per visualizzare la componente principale. Applicando un filtro passa banda stretto il segnale Morse viene estratto, e si può vedere un simpatico «SOS»:

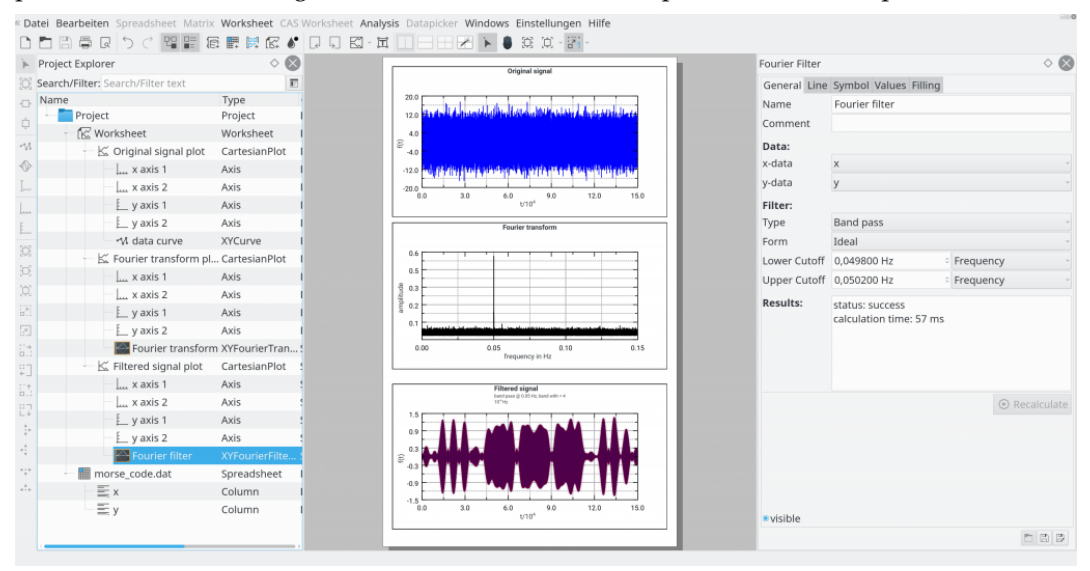

## <span id="page-43-3"></span>**9.3 Calcolo**

#### **Maxima**

Sessione di Maxima che mostra la dinamica caotica dell'oscillatore di Duffing. L'equazione differenziale dell'oscillatore forzato viene risolta con Maxima. I grafici della traiettoria, lo spazio della fase dell'oscillatore e la corrispondente mappa di Poincaré sono fatti con

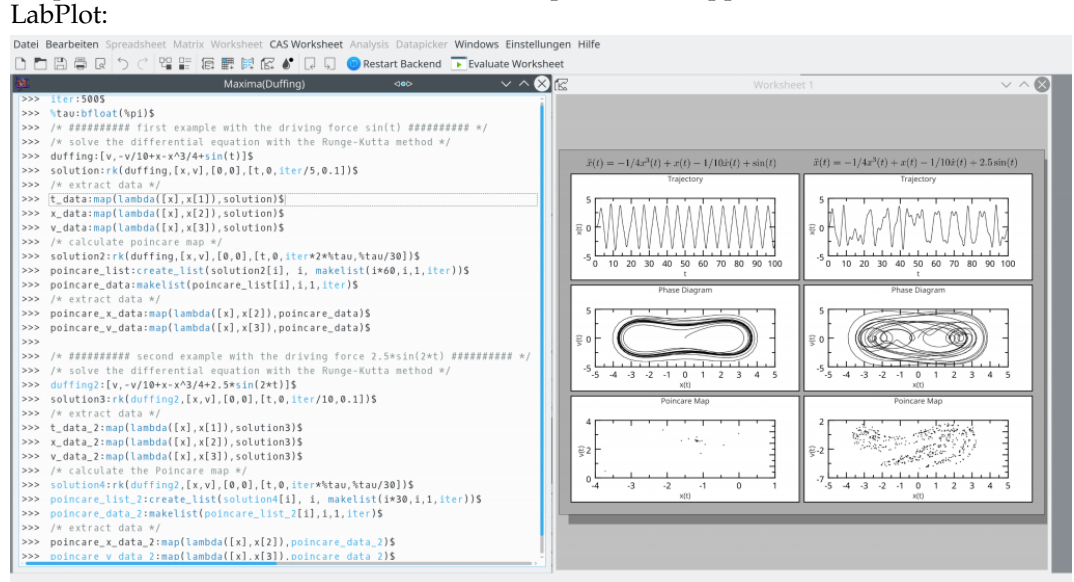

#### **Python**

Sessione in Python che illustra l'effetto di una Finestra di Blackman sulla trasformata di

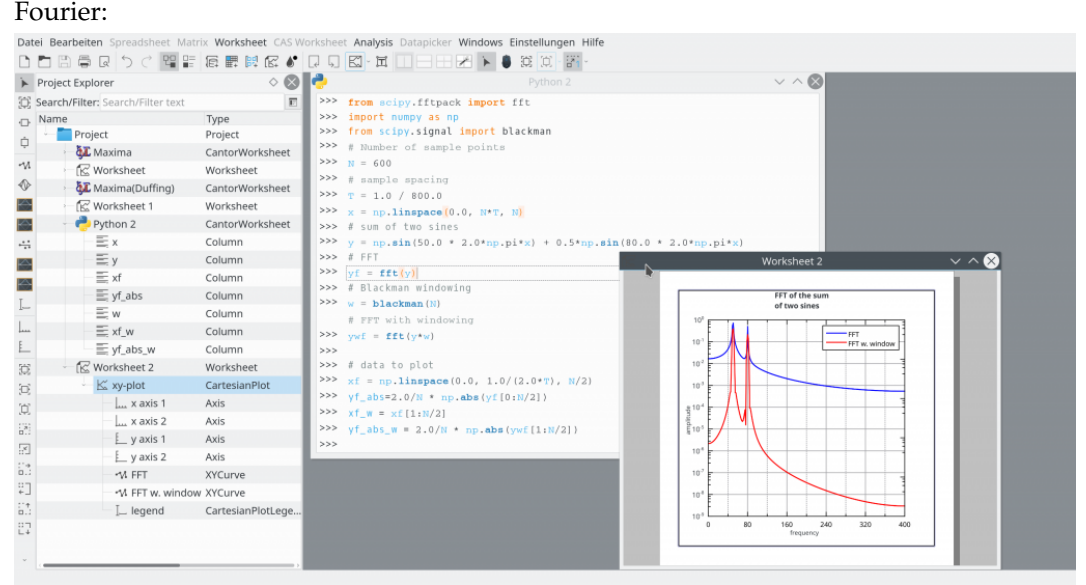

## <span id="page-44-0"></span>**9.4 Importazione ed esportazione**

Prossimamente ...

## <span id="page-44-1"></span>**9.5 Strumenti**

Prossimamente ...

# <span id="page-45-0"></span>**Capitolo 10**

# **Funzioni di elaborazione**

<span id="page-45-2"></span>L'elaboratore di LabPlot ti permette di usare le seguenti funzioni:

# <span id="page-45-1"></span>**10.1 Funzioni standard**

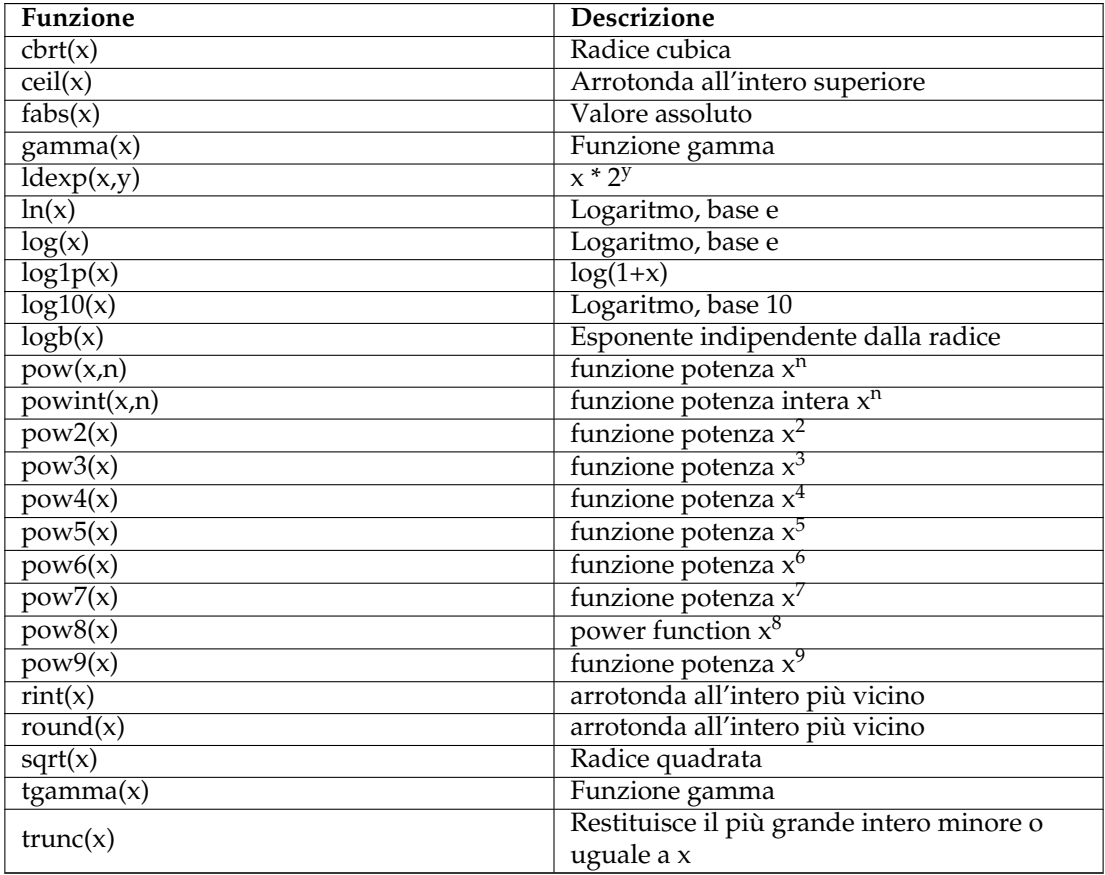

# <span id="page-46-0"></span>**10.2 Funzioni trigonometriche**

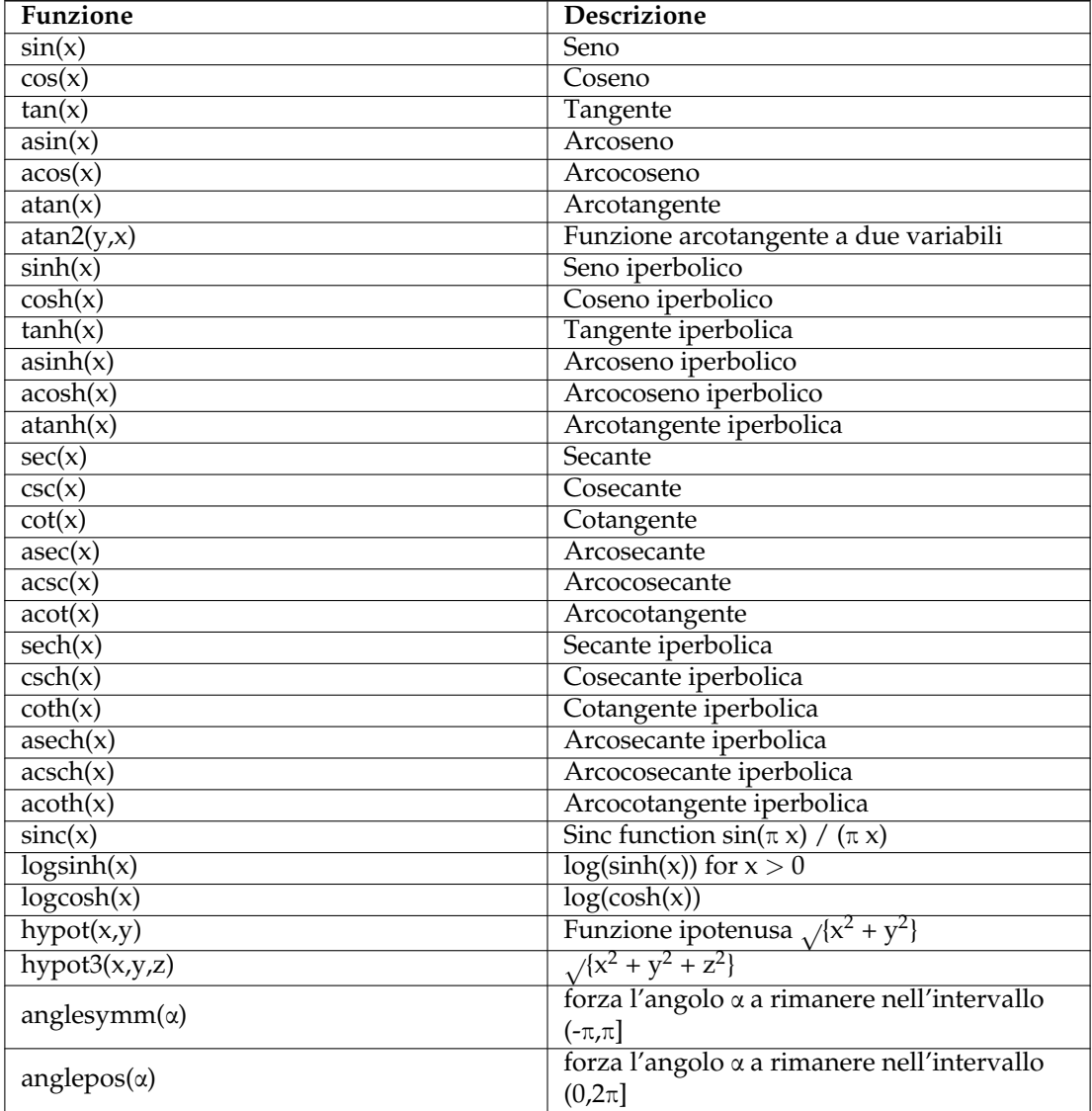

# <span id="page-46-1"></span>**10.3 Funzioni speciali**

Per maggiori informazioni sulle funzioni vedi la documentazione di GSL.

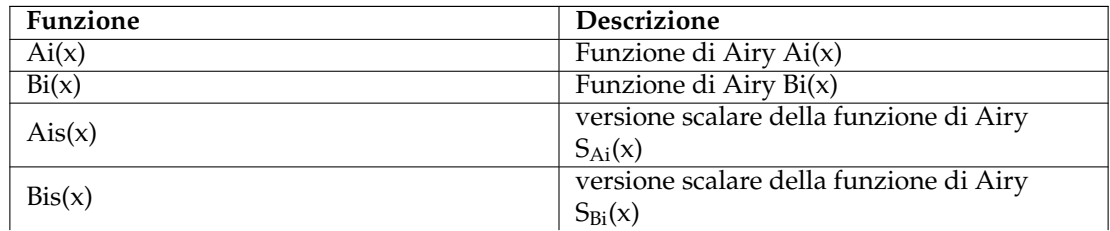

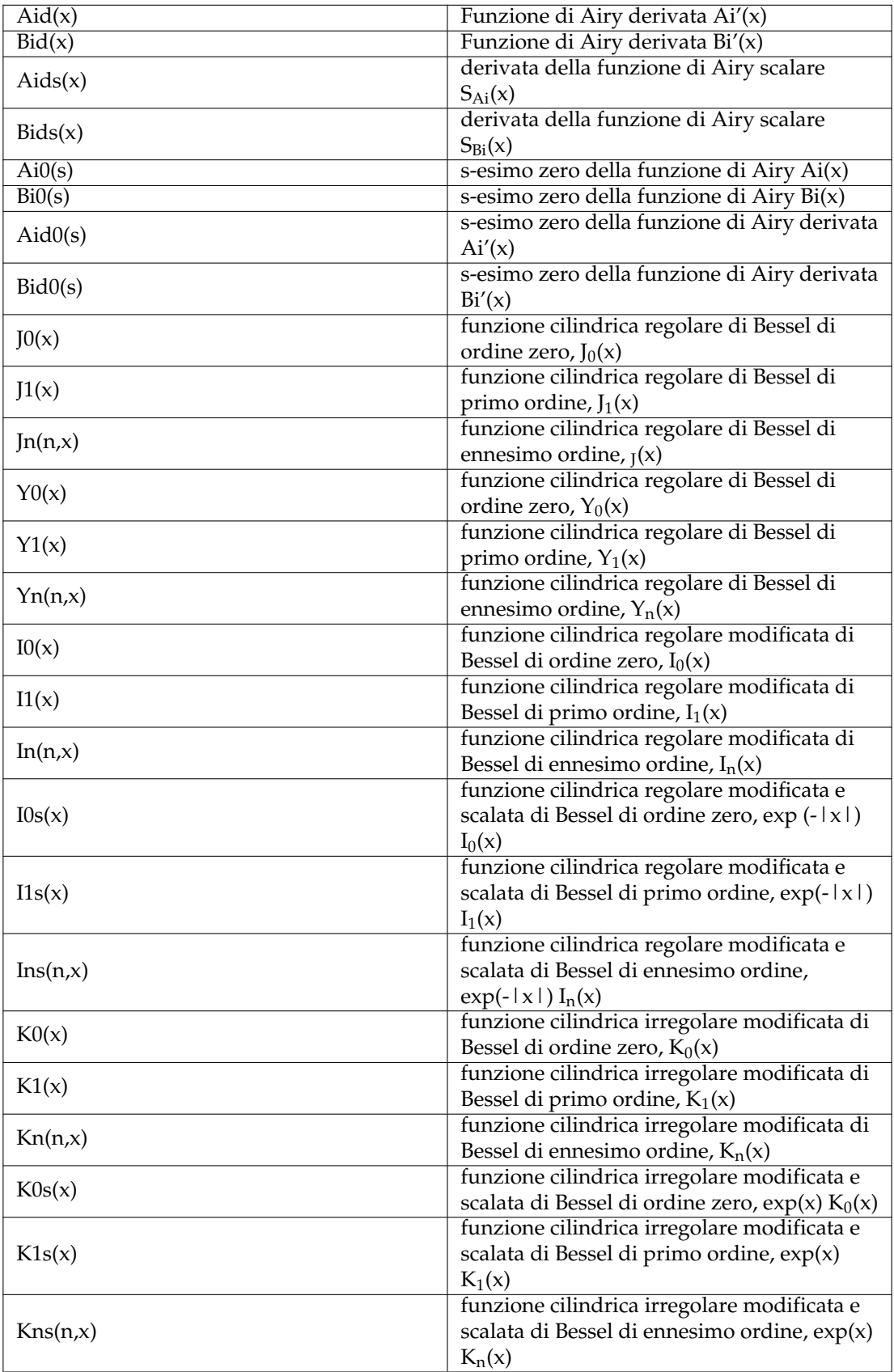

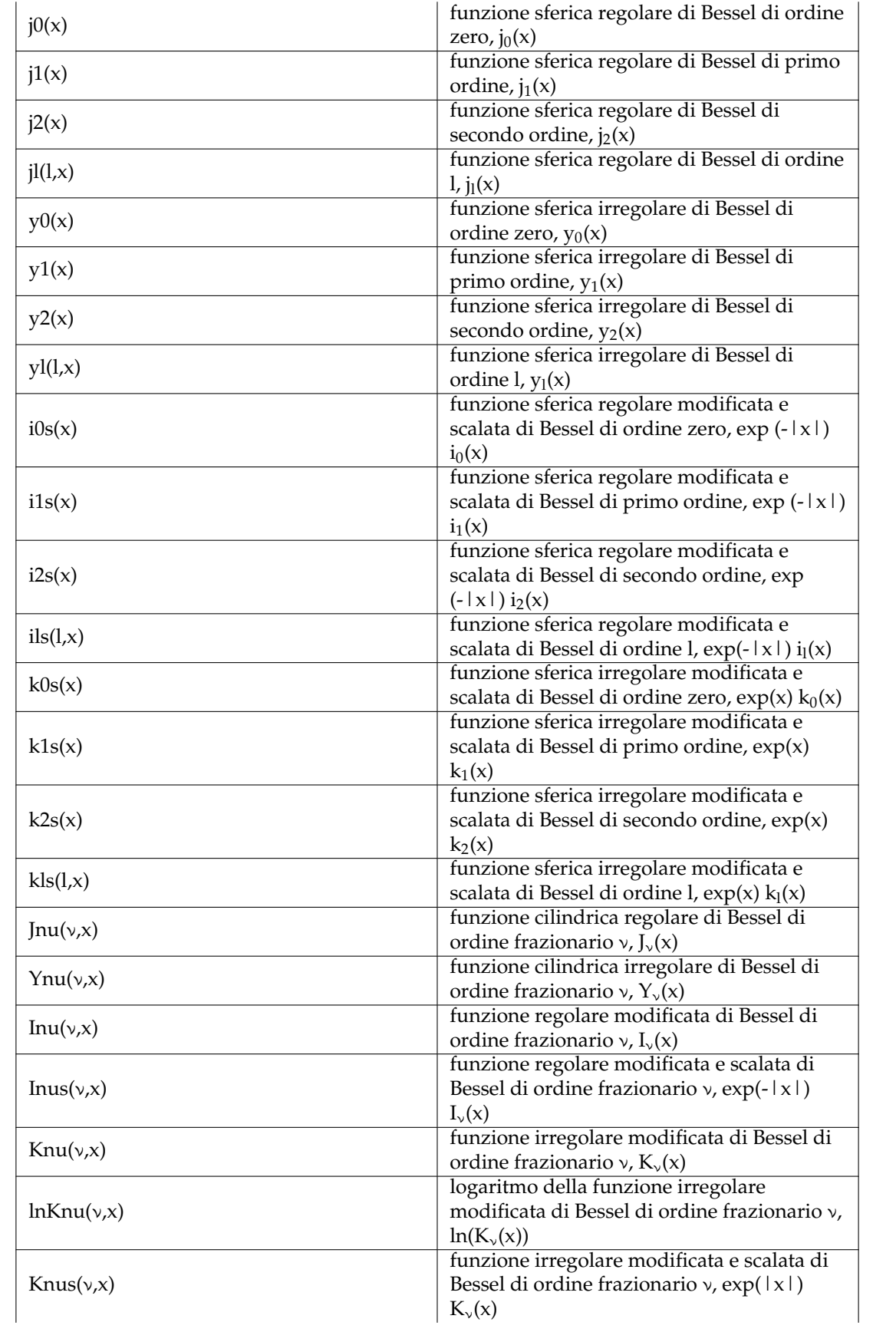

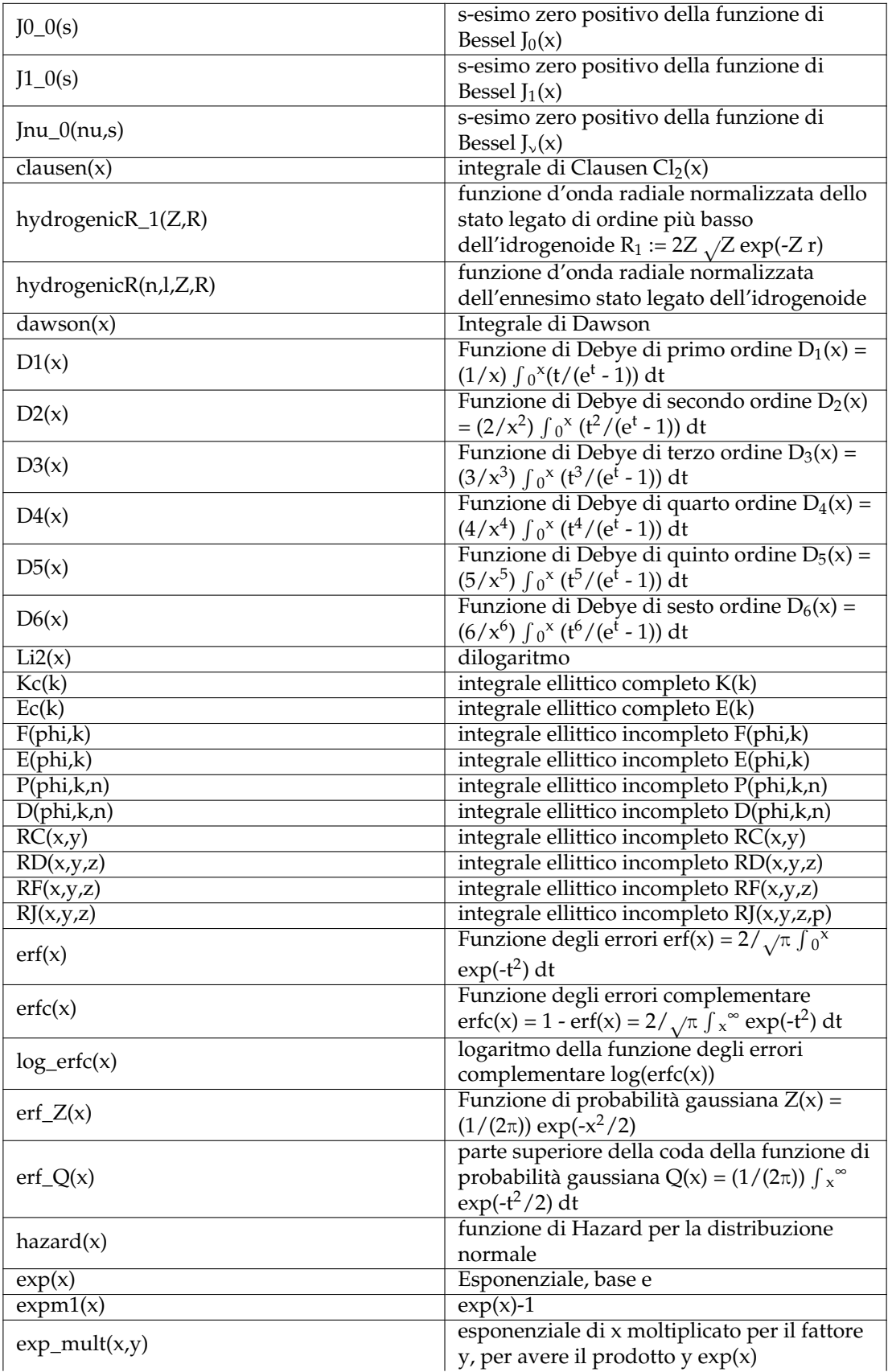

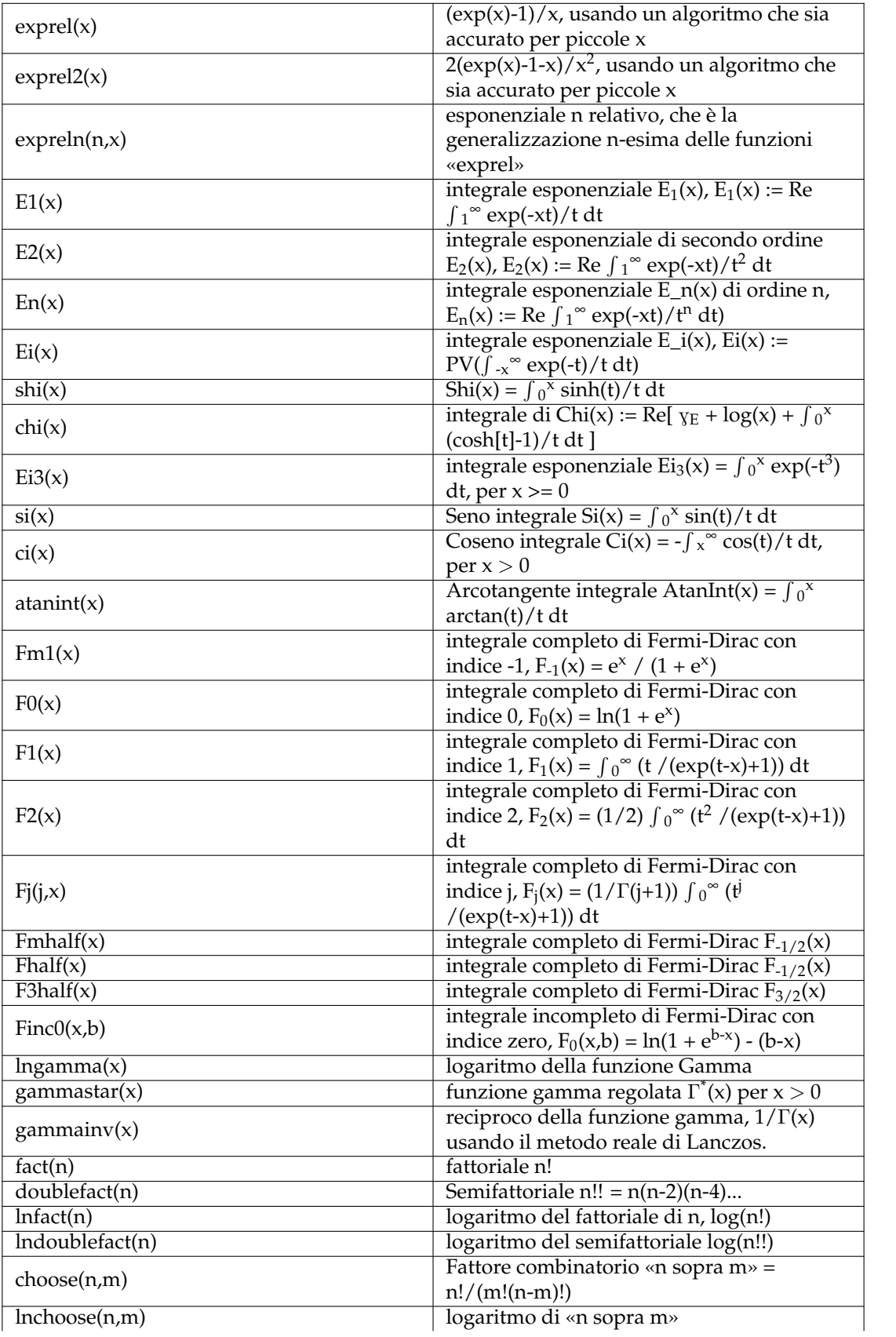

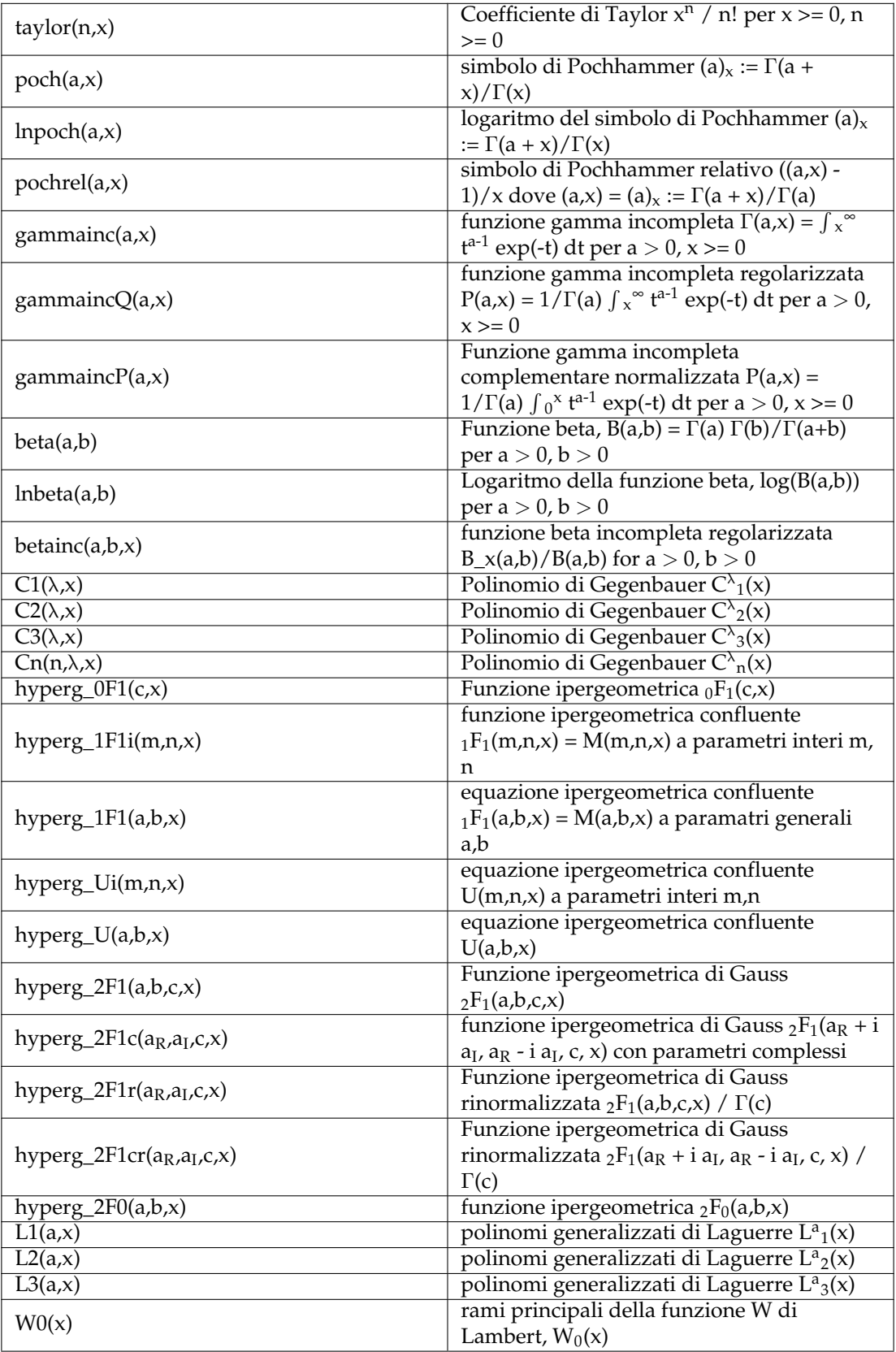

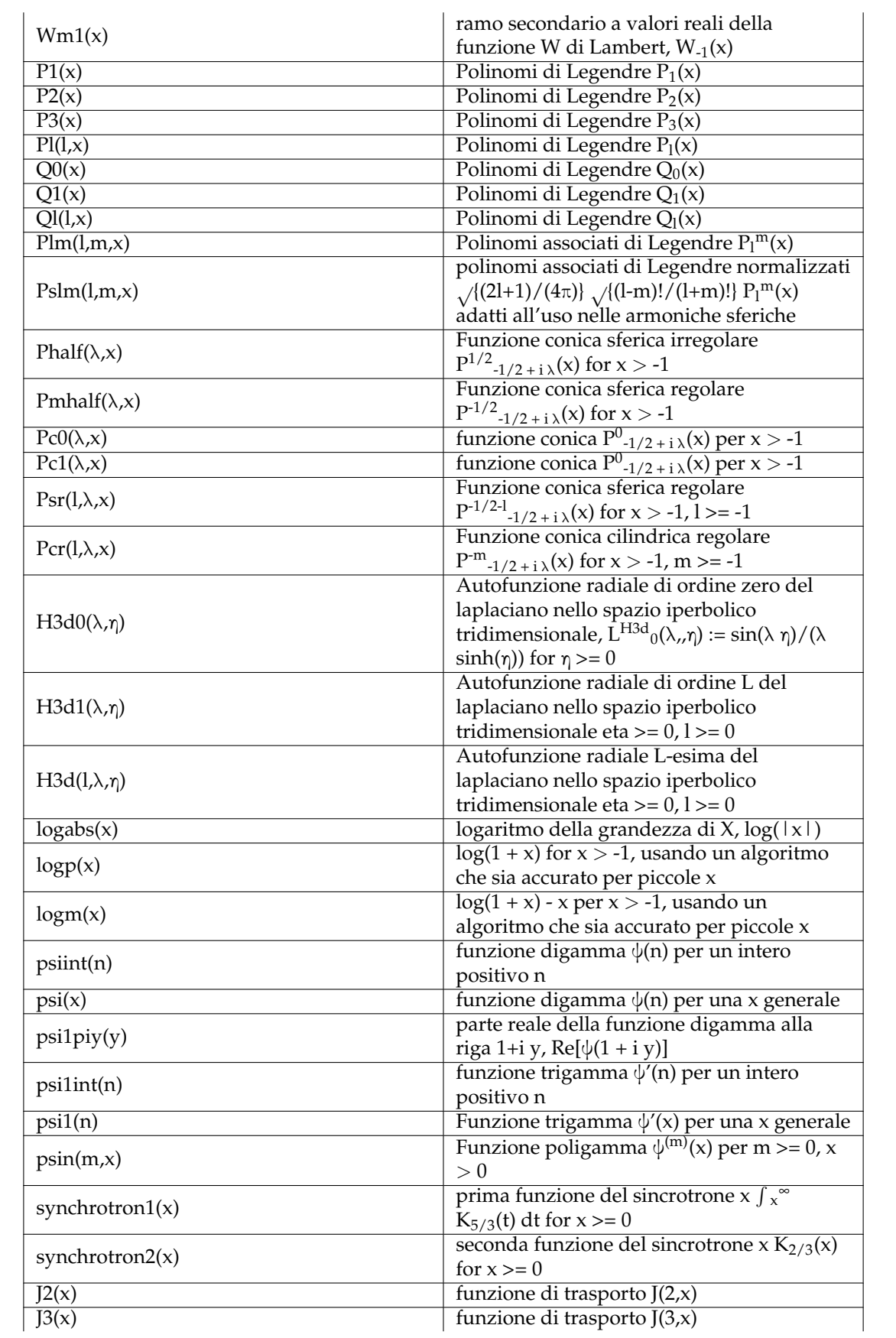

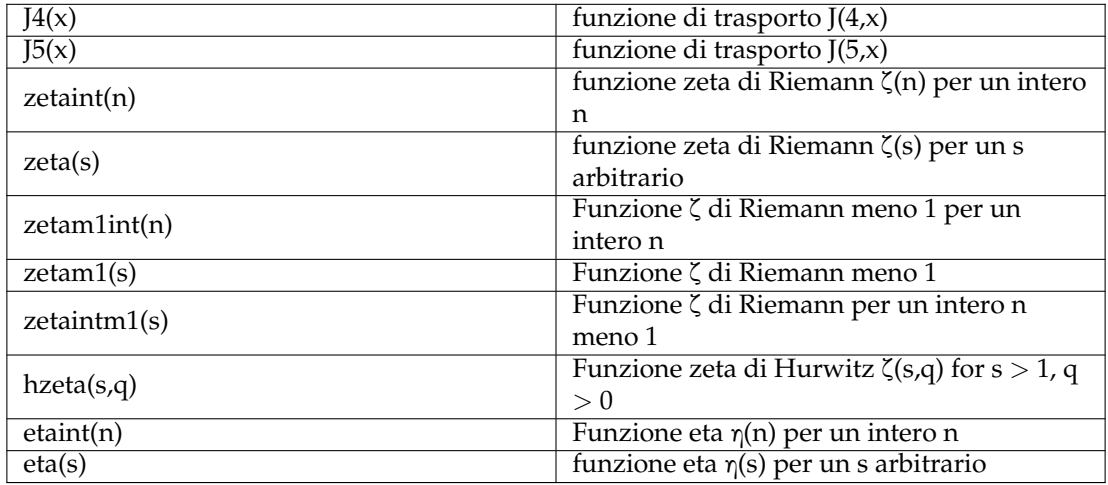

# <span id="page-53-0"></span>**10.4 Distribuzioni di numeri casuali**

Per maggiori informazioni sulle funzioni vedi la documentazione di GSL.

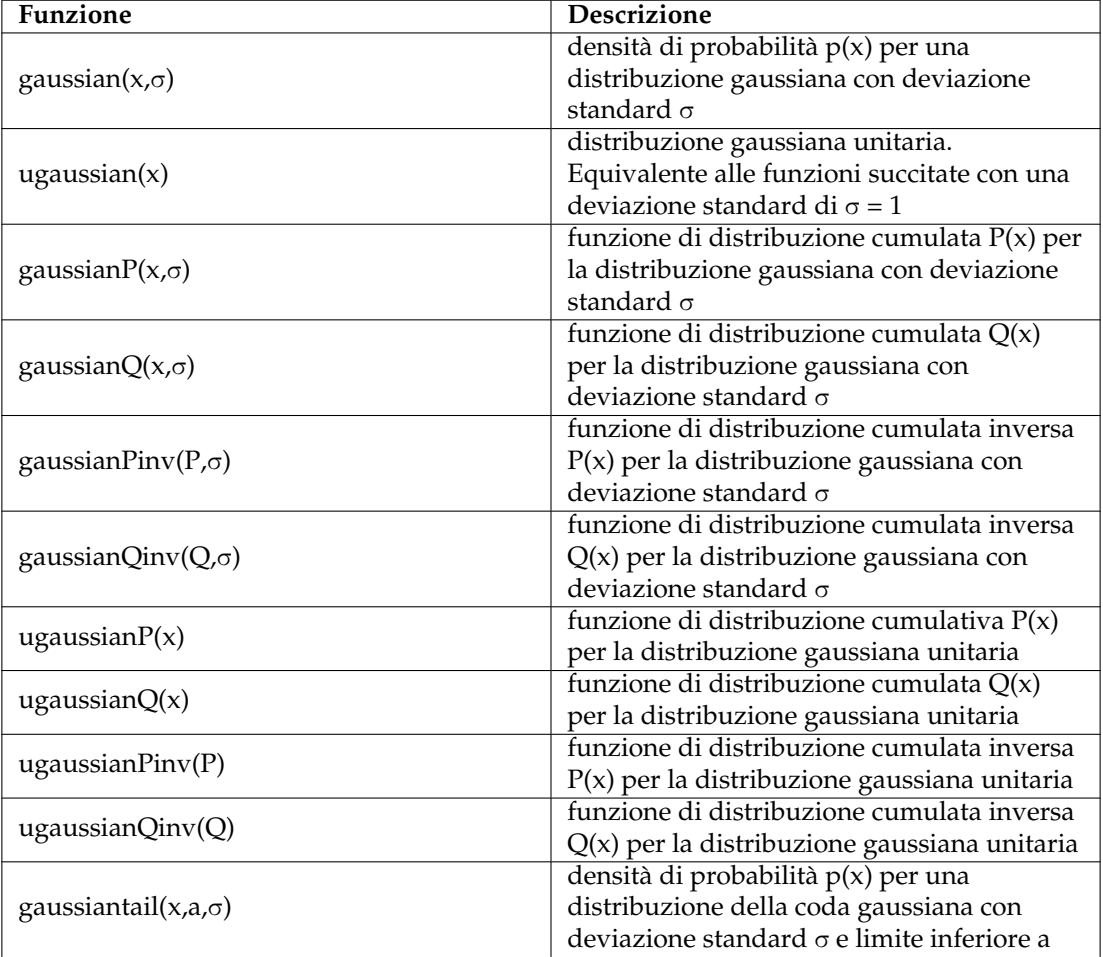

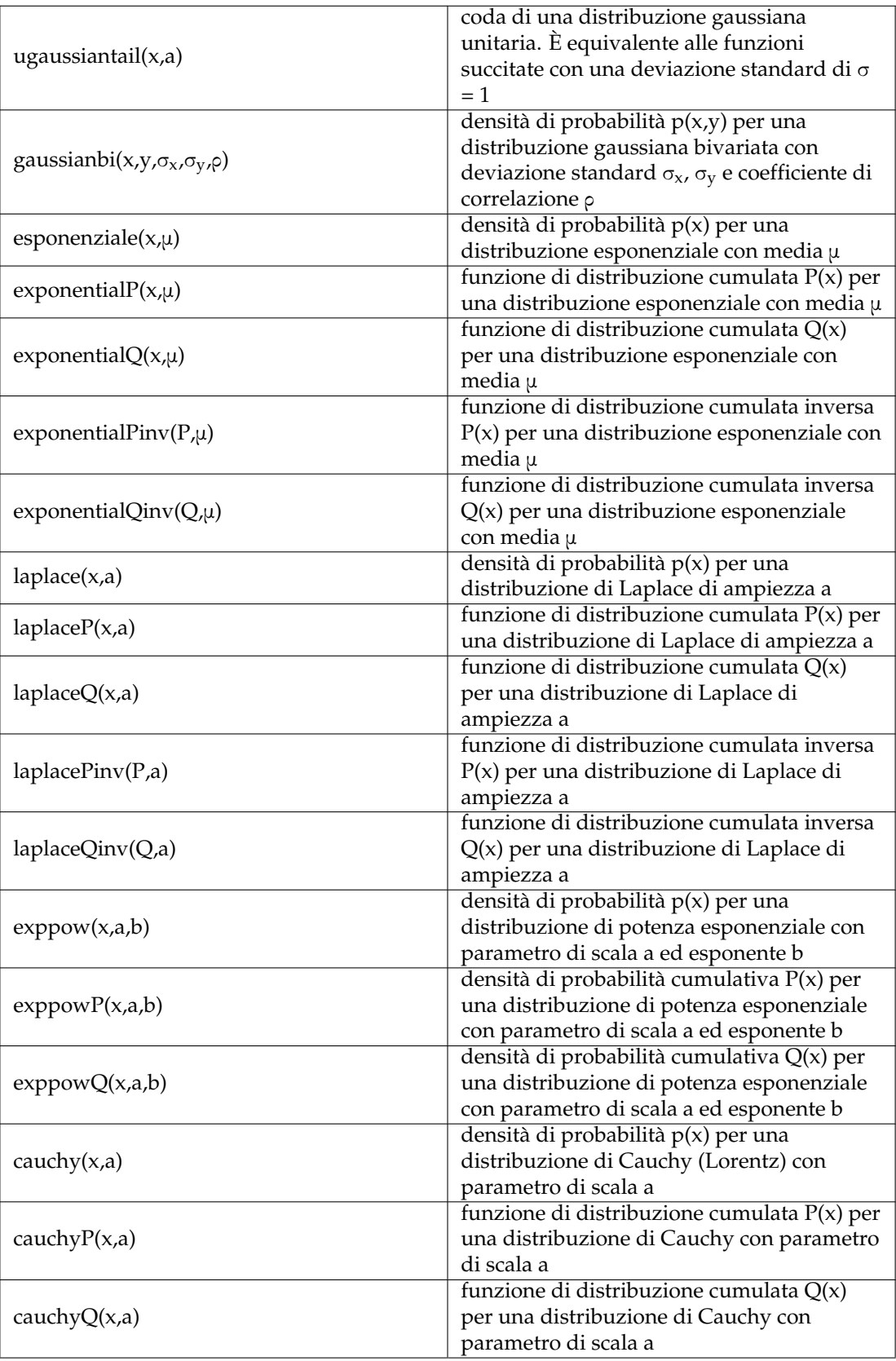

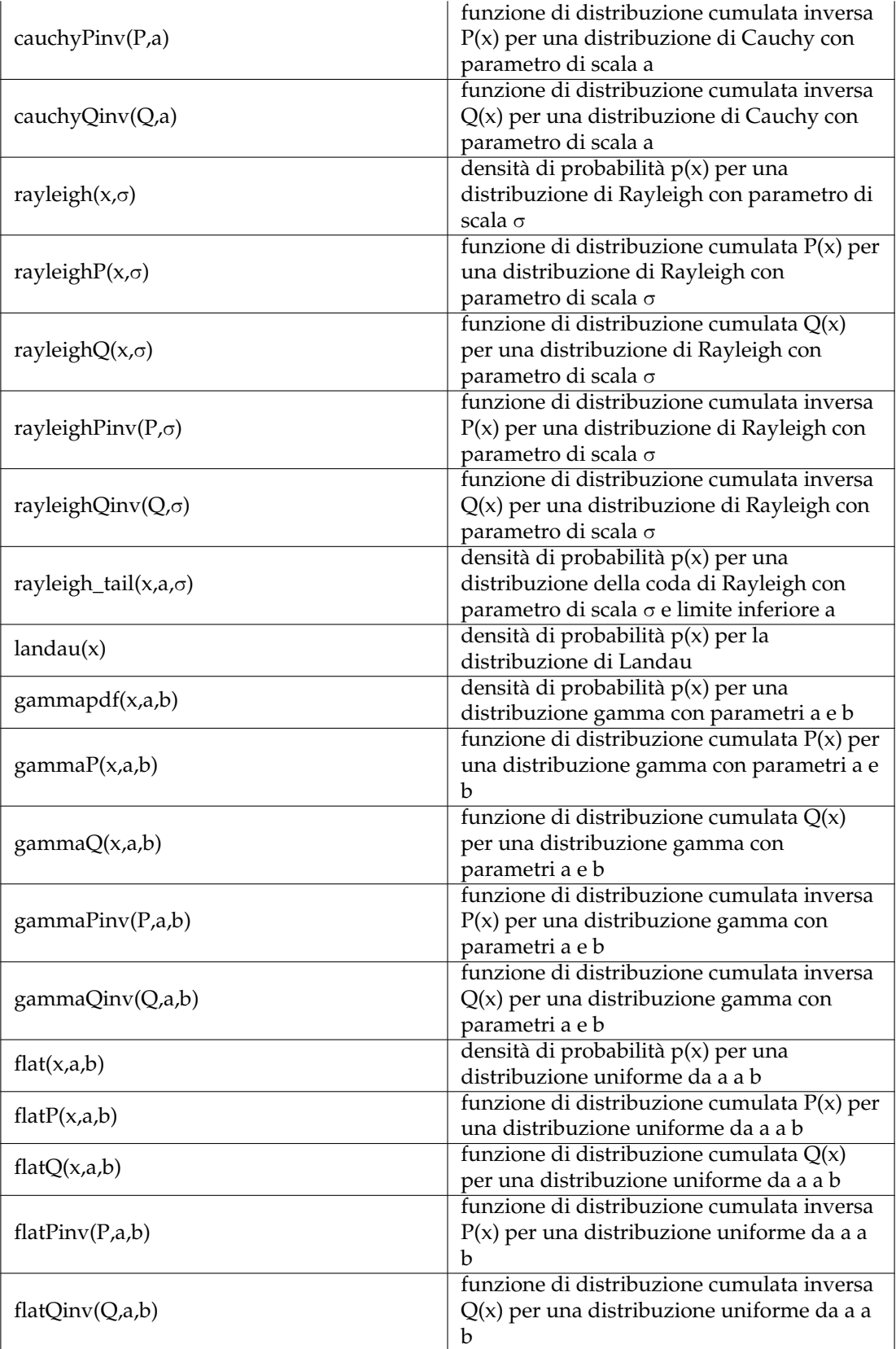

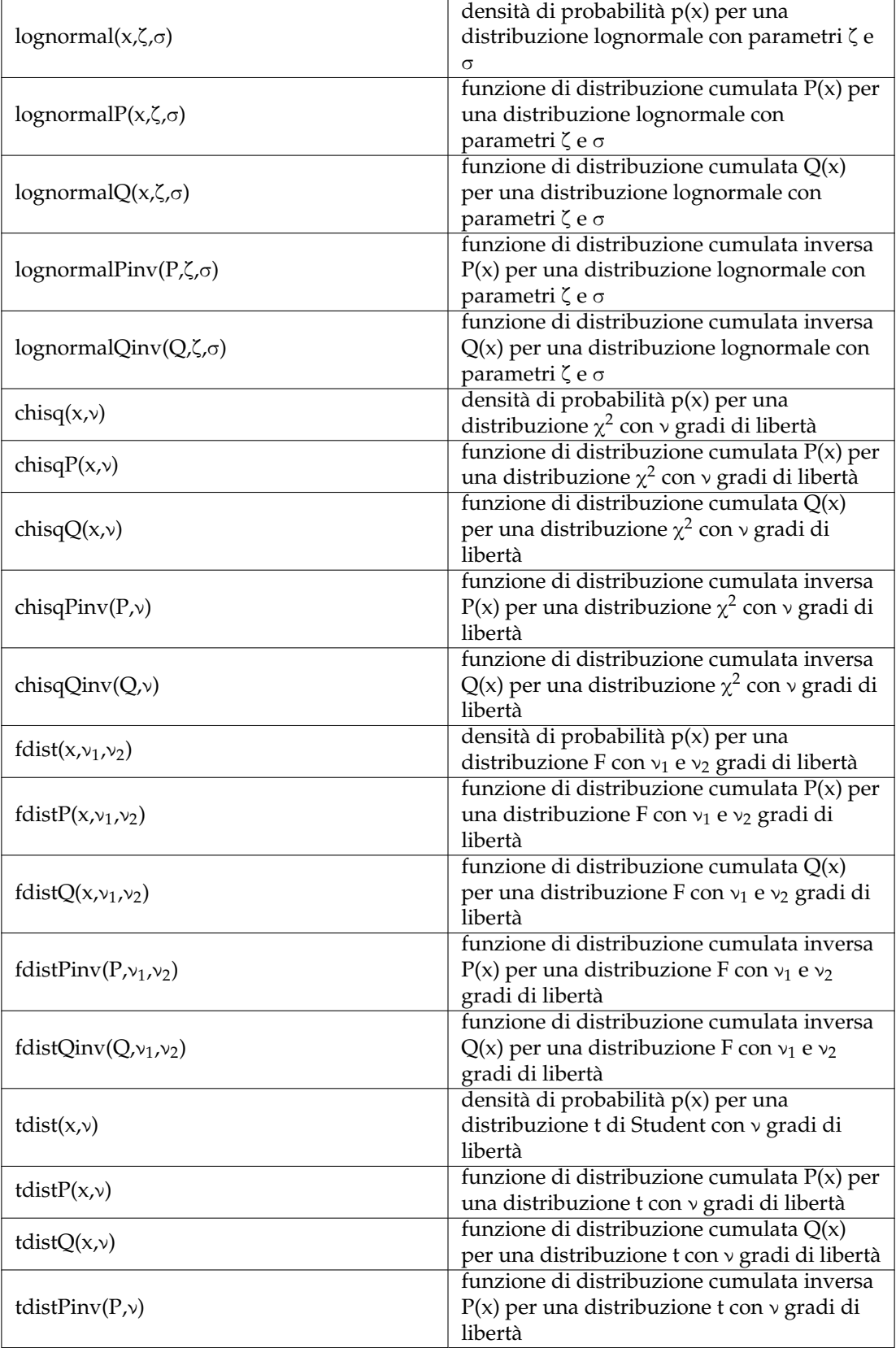

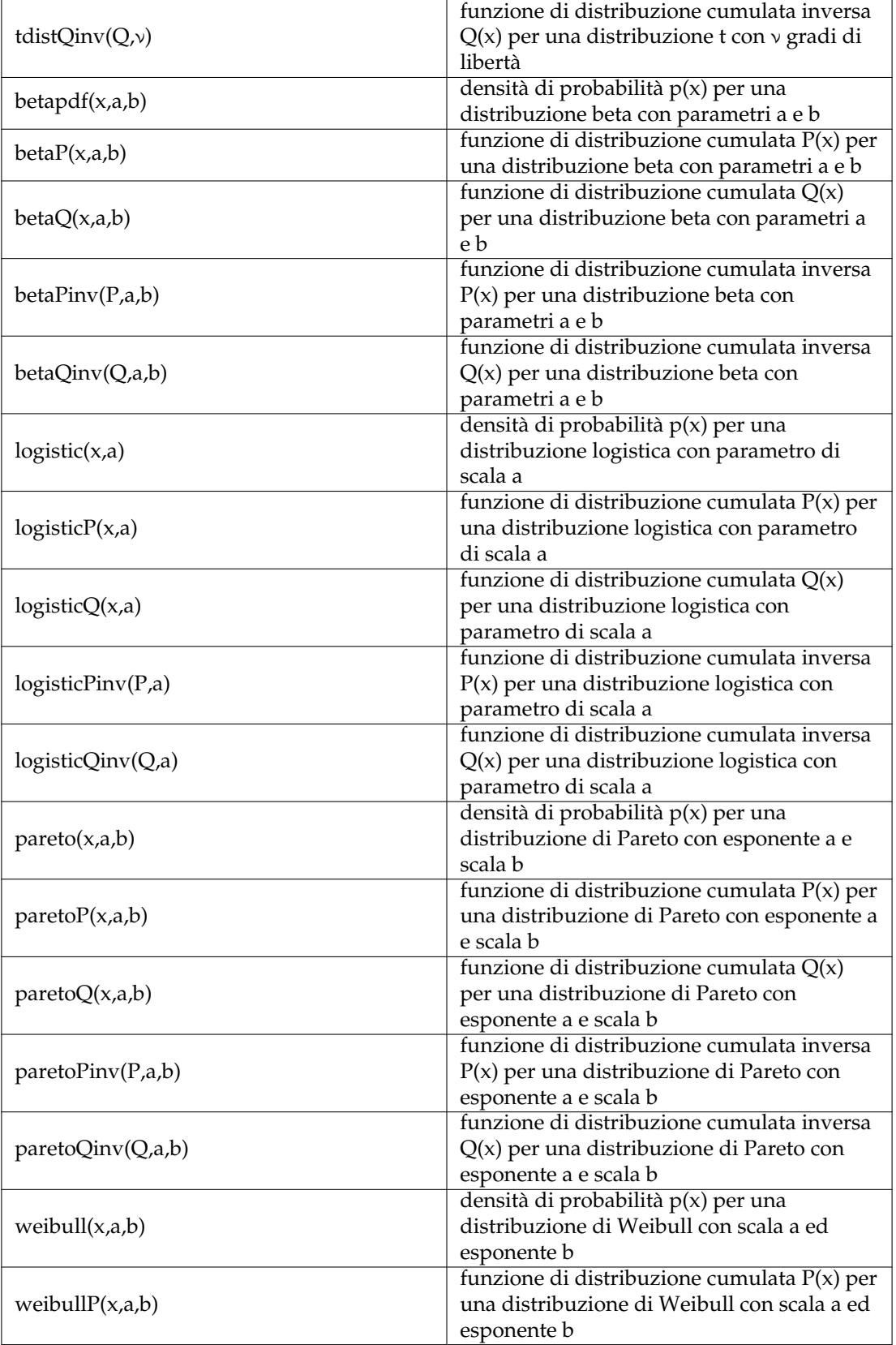

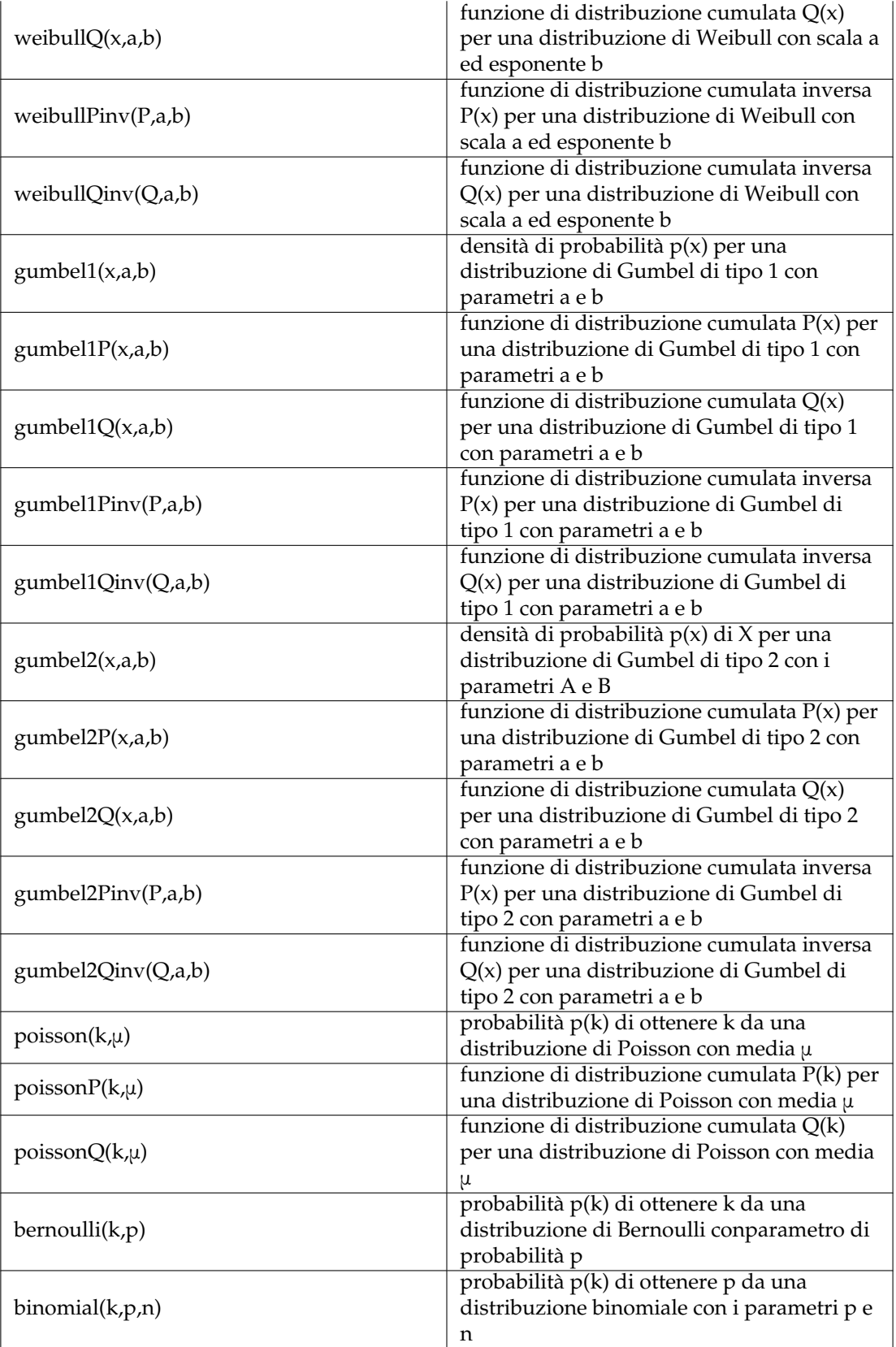

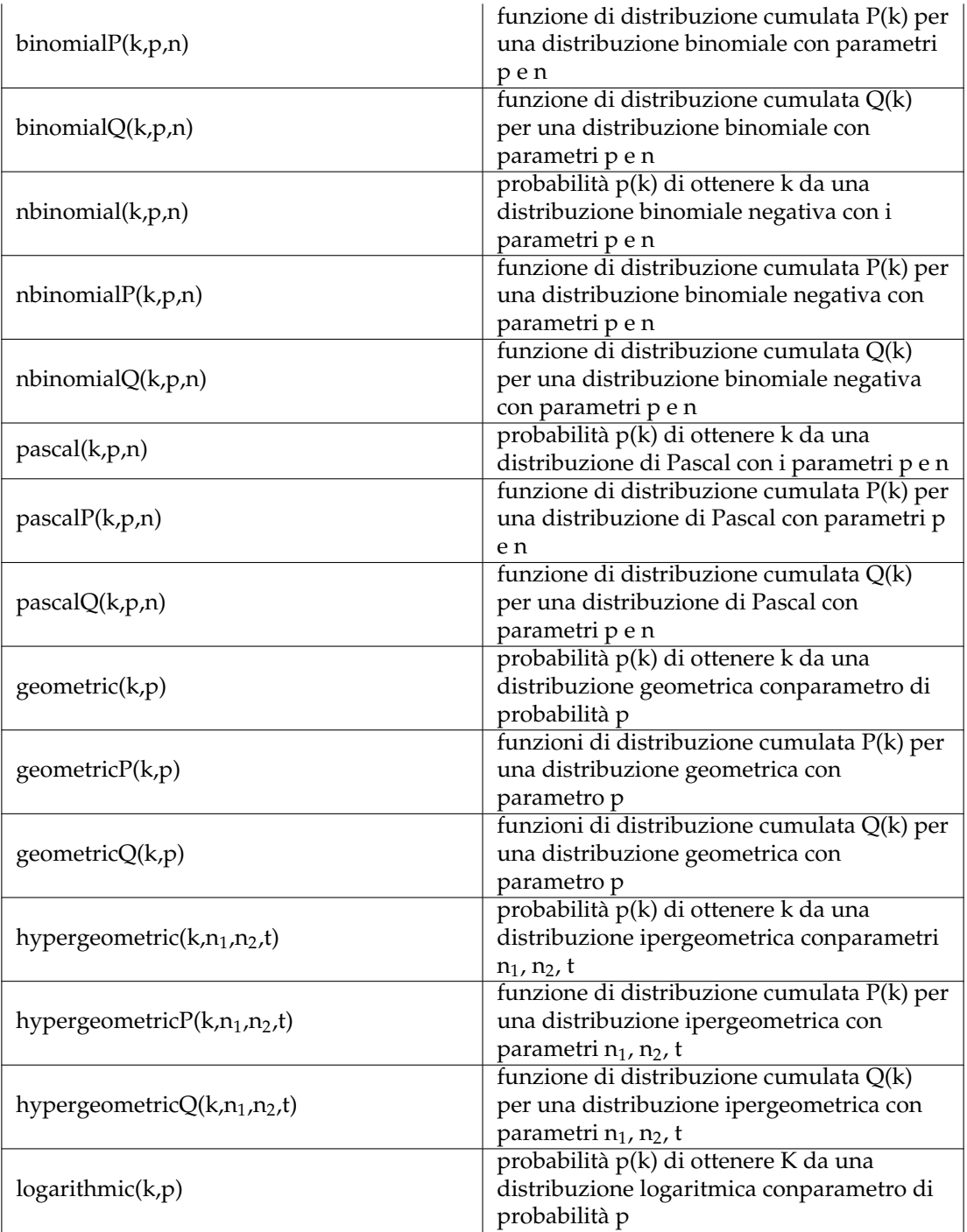

# <span id="page-59-0"></span>**10.5 Costanti**

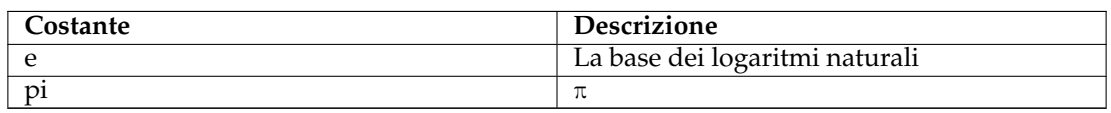

## <span id="page-60-0"></span>**10.6 Costanti GSL**

Per maggiori informazioni su queste costanti vedi la documentazione di GSL.

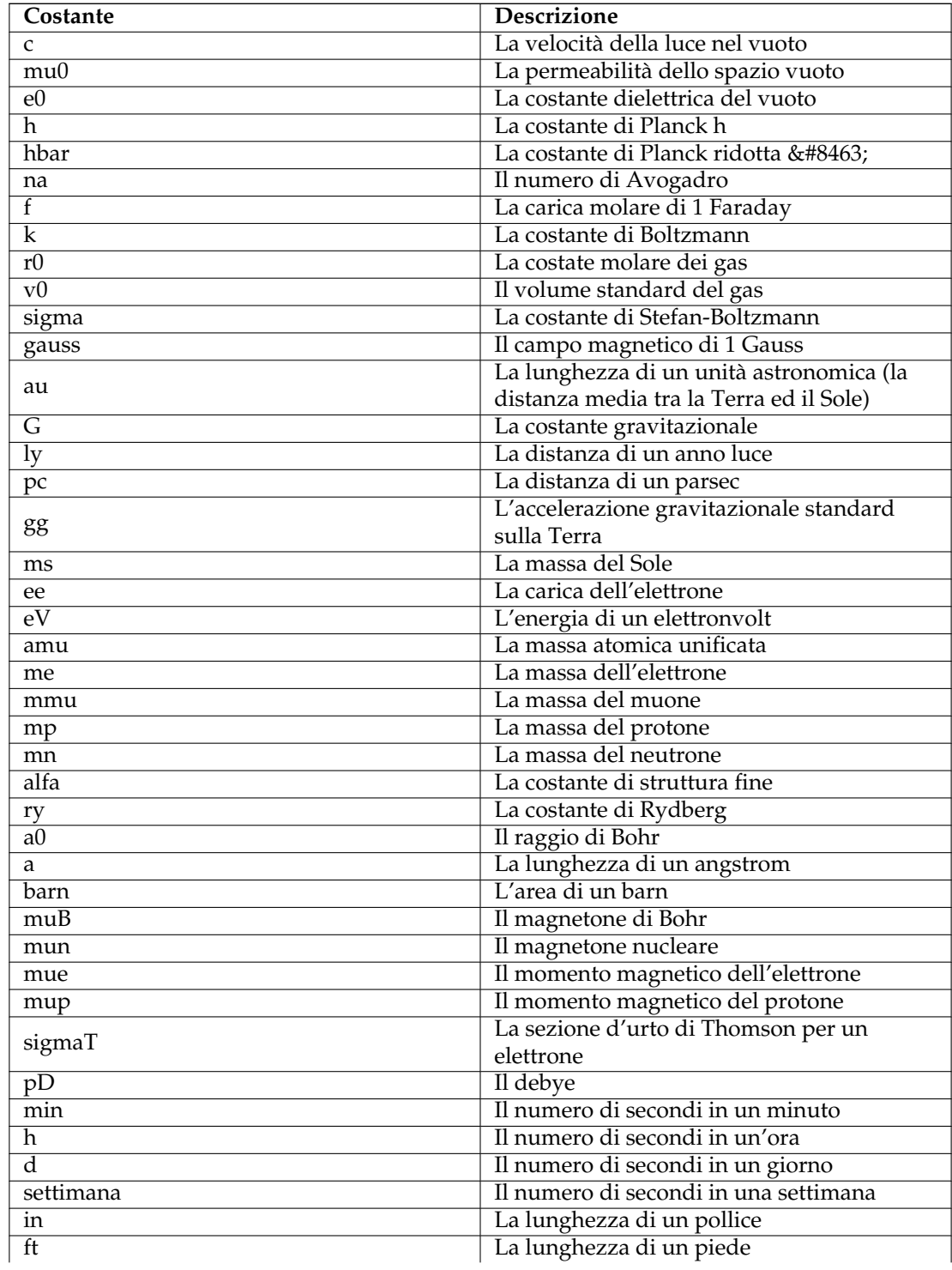

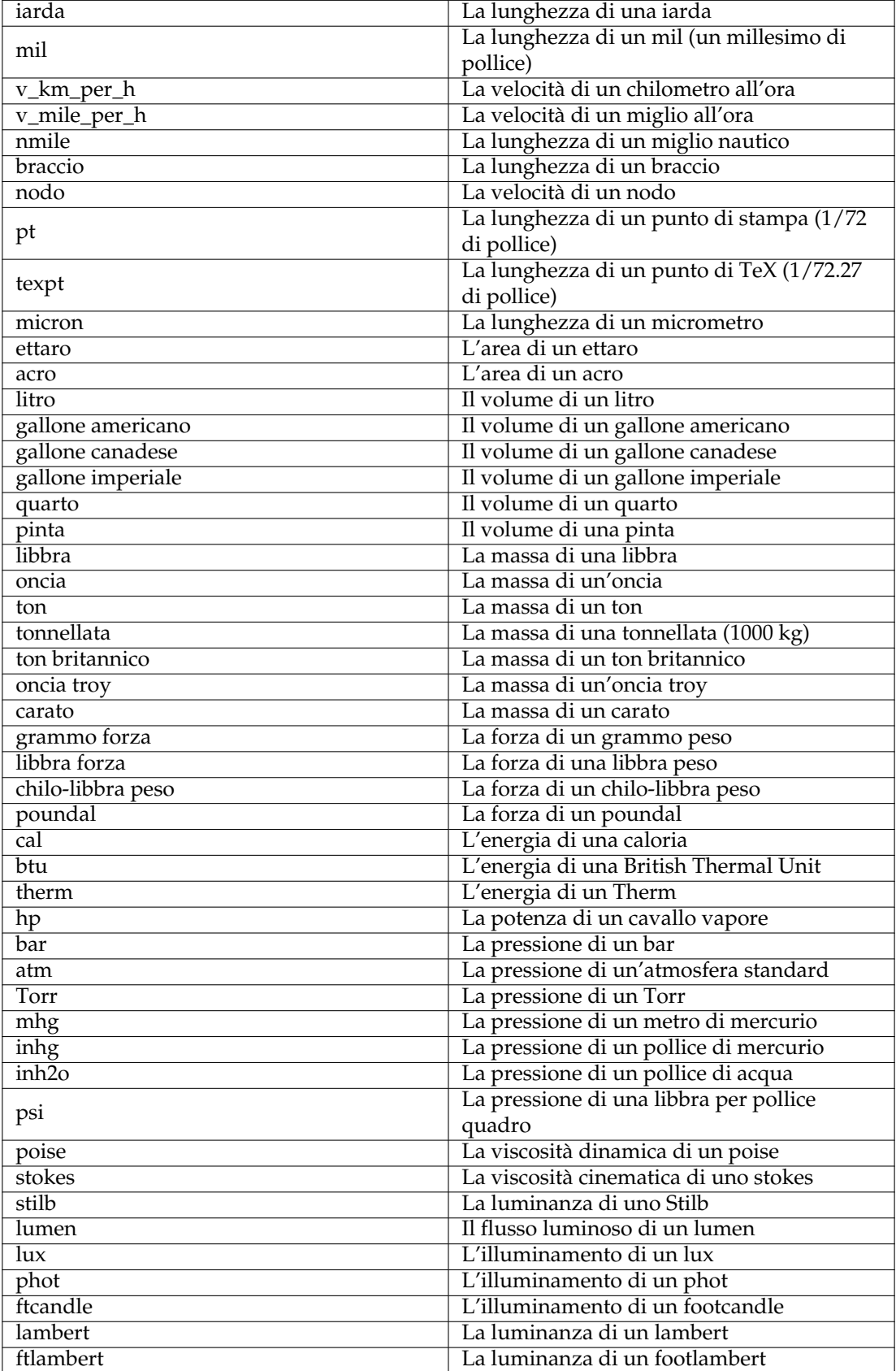

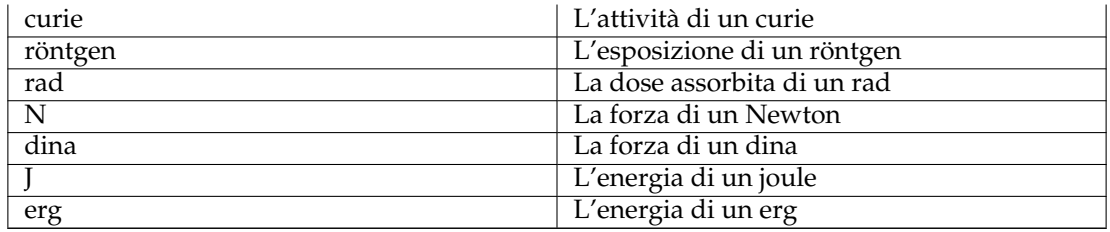

# <span id="page-63-0"></span>**Capitolo 11**

# **Domande e risposte**

1. *Per quali piattaforme è disponibile LabPlot?*

LabPlot è sviluppato per le piattaforme Unix, ed usa il toolkit Qt™ e KDE Frameworks. Di norma puoi aspettarti di compilare e di eseguire LabPlot su tutte le piattaforme supportate da KDE Frameworks. Puoi trovare in <http://labplot.wiki.sourceforge.net/Download> una lista recente di tutte le piattaforme supportate e dei suggerimenti per compilare ed eseguire LabPlot.

2. *Come posso esportare il foglio di lavoro attivo come un'immagine?*

La modalità standard è quella di usare **File** → **Esporta**. Sono permessi tutti i formati d'immagine supportati da Qt™; seleziona quello desiderato e il foglio di lavoro attivo viene esportato.

3. *Come posso usare le lettere greche per i titoli, per gli assi, per le etichette ecc.?*

Usa il pulsante π per aprire la finestra di selezione dei caratteri, oppure **TEX** per generare le lettere greche o altri simboli con  $L^{A}T_{E}X$ .

4. *Manca una funzionalità importante, cosa posso fare?*

Per favore, guarda nel file TODO della documentazione di LabPlot: qui sono elencate tutte le funzionalità pianificate, all'incirca nell'ordine in cui verranno implementate nei futuri rilasci di LabPlot. Se vorresti avere delle funzionalità aggiuntive, o se ne vorresti avere al più presto una di quelle elencate, mandami una mail con il tuo desiderio e, se possibile, inviami anche dei dati di esempio o una breve descrizione di cosa vorresti fare. Non è improbabile che appaia nel prossimo rilascio stabile di LabPlot :-)

5. *Molte funzioni di analisi sono disabilitate, cosa posso fare?*

Sembra che il tuo pacchetto di LabPlot si stato compilato senza il supporto a GSL (GNU Scientific Library). LabPlot è stato progettato per funzionare anche nei sistemi in cui sono mancanti la maggior parte delle librerie standard, e molte distribuzioni lo stanno fornendo senza questa funzionalità aggiuntiva; in questo caso però alcune funzioni non sono disponibili. Fortunatamente alcuni programmi (come pstoedit oppure texvc) possono essere aggiunti senza ricompilare LabPlot. Puoi sempre controllare il tuo ambiente di sistema dal menu di aiuto di LabPlot.

I pacchetti forniti nella pagina di scaricamento ufficiale sono sempre compilati con le librerie standard (GSL, ecc.); dovresti usare questi per avere tutte le funzionalità.

6. *Voglio dare una mano. Come posso contribuire a LabPlot?*

Sì, naturalmente, ci sono molte cosa da fare. Anche se non sai niente di programmazione abbiamo sempre bisogno di qualcuno per trovare i bug, per fare le prove e per fornire i suggerimenti. Anche la traduzione e la documentazione richiedono sempre molto lavoro.

# <span id="page-64-0"></span>**Capitolo 12**

# **Licenza**

#### LabPlot

Copyright del programma (c) 2007-2016 Stefan Gerlach [stefan.gerlach@uni-konstanz.de](mailto:stefan.gerlach@uni-konstanz.de) Copyright del programma (c) 2008-2016 Alexander Semke [Alexander.Semke@web.de](mailto:Alexander.Semke@web.de)

#### IMPORTANTE

LabPlot è in continuo sviluppo. Questa è una lunga lista delle funzioni mancanti che saranno implementate nelle versioni future di LabPlot.

Dato che c'è molto da fare, gli sviluppatori hanno bisogno di tutto l'aiuto che puoi dargli. Qualsiasi contributo, come desideri, correzioni, patch, segnalazioni di errori o schermate, è benvenuto.

Copyright della documentazione (c) 2007-2016 Stefan Gerlach [stefan.gerlach@uni-konstanz.de](mailto:stefan.gerlach@uni-konstanz.de) Copyright della documentazione (c) 2008-2015 Alexander Semke [Alexander.Semke@web.de](mailto:Alexander.Semke@web.de) Copyright della documentazione (c) 2014 Yuri Chornoivan [yurchor@ukr.net](mailto:yurchor@ukr.net)

Traduzione: Vincenzo Real[esmart2128vr@gmail.com](mailto:smart2128vr@gmail.com)

Traduzione: Paolo Zampon[izapaolo@email.it](mailto:zapaolo@email.it)

Questa documentazione è concessa in licenza sotto i termini della [GNU Free Documentation](fdl-license.html) [License.](fdl-license.html)

Questo programma è concesso in licenza sotto i termini della [GNU General Public License.](gpl-translated.html)